# **NÁVOD K REGISTRÁCII DO ISPO**

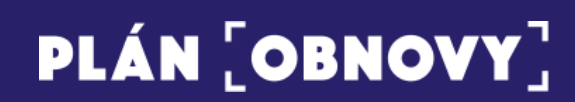

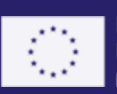

Financované Európskou úniou NextGenerationEU

### Obsah

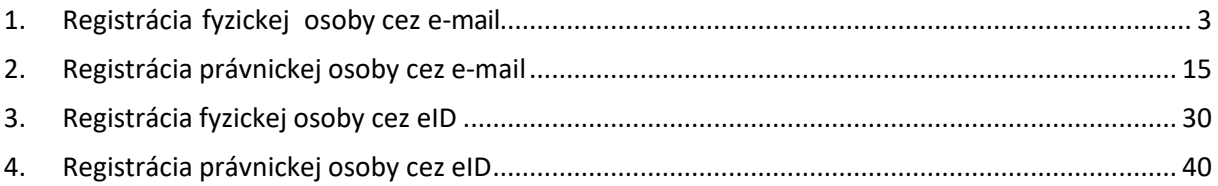

 $\alpha$ 

Do systému ISPO sa je možné registrovať cez **[ispo.planobnovy.sk](http://ispo.planobnovy.sk/)**, a to dvomi spôsobmi: prostredníctvom **elD** alebo pomocou **e-mailu**. **Rýchlejšia a odporúčaná možnosť** cez elD je určená pre osoby, ktoré disponujú občianskym preukazom s elektronickým čipom. Osoby, ktoré občiansky preukaz s elektronickým čipom nemajú, sa môžu registrovať jednoducho pomocou e-mailu.

### <span id="page-2-0"></span>**1. Registrácia fyzickej osoby cez e-mail**

1.1) Kliknite na tlačidlo "**Registrácia**", ktoré nájdete vpravo hore v hlavičke stránky.

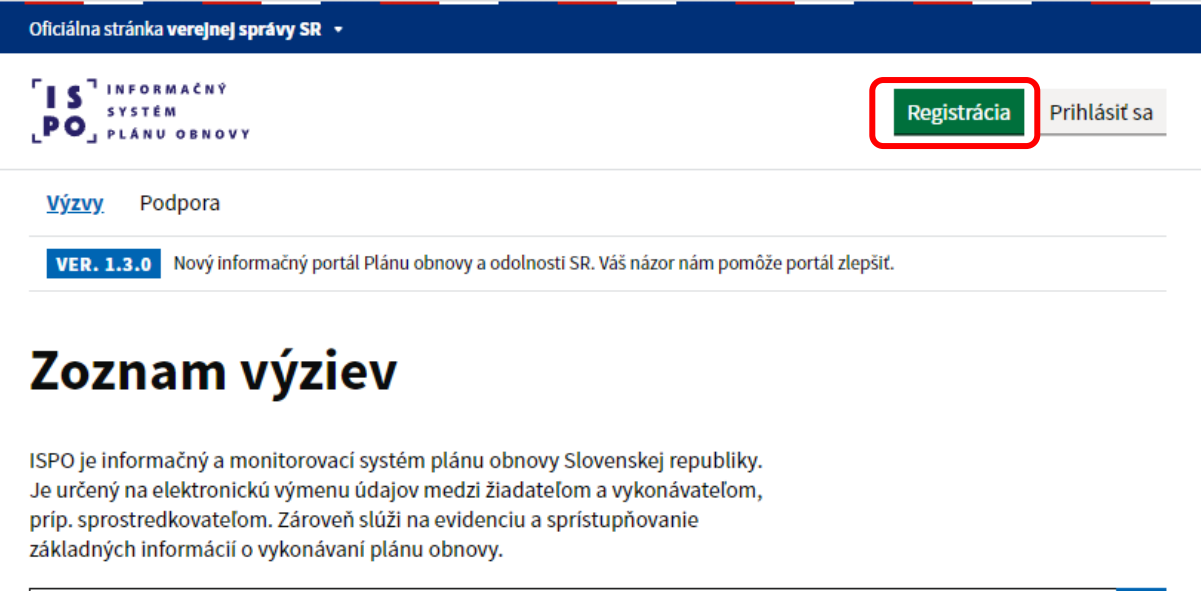

Zadajte názov alebo kód výzvy

74 položiek

1.2) Zvoľte si druhú možnosť "Registrácia cez e-mail" a kliknite na tlačidlo "Registrovať cez email".

Výzvy

# Spôsoby registrácie do ISPO

# Registrácia cez elD

- · Pre tých, ktorí majú občiansky preukaz s elektronickým čipom (eID). Prihlásite sa cez slovensko.sk alebo aplikáciu Slovensko v mobile.
- · Právnickým osobám odporúčame registráciu cez eID. Ide o rýchlejší spôsob registrácie, ktorý Vám umožní okamžité zapojenie sa do výzvy aj v mene Vašej organizácie.

Registrovať cez elD

Prejsť na Prihlásenie do ISPO

# Registrácia cez e-mail

- · Pre tých, ktorí nemajú eID a chcú si vytvoriť používateľské konto s vlastným e-mailom.
- · Pri registrácii cez e-mail je potrebné počítať s možnosťou, že do výzvy sa budete môcť zapojiť až po overení Vášho konta.

Registrovať cez e-mail

Prejsť na Prihlásenie do ISPO

### Doplňujúce informácie

Registrácia do systému ISPO, či už cez eID alebo e-mail, pozostáva z dvoch krokov:

- 1. Vytvorenie používateľského konta osoby, ktorá koná v mene tzv. subjektu, teda osoby, alebo organizácie.
- 2. Priradenie tejto osoby k existujúcemu subjektu v systéme ISPO, alebo vytvorenie úplne nového subjektu.

Vytvorenie používateľského konta osoby a jeho prepojenie na subjekt systému ISPO je nevyhnutnou podmienkou k tomu, aby ste sa mohli zapojiť do výziev a uchádzať sa o prostriedky z plánu obnovy.

1.3) Vyplňte všetky **povinné údaje** (meno, priezvisko, rodné číslo) a kliknite na tlačidlo "**Pokračovať**".

*Dátum narodenia sa vypĺňa automaticky na základe rodného čísla.* 

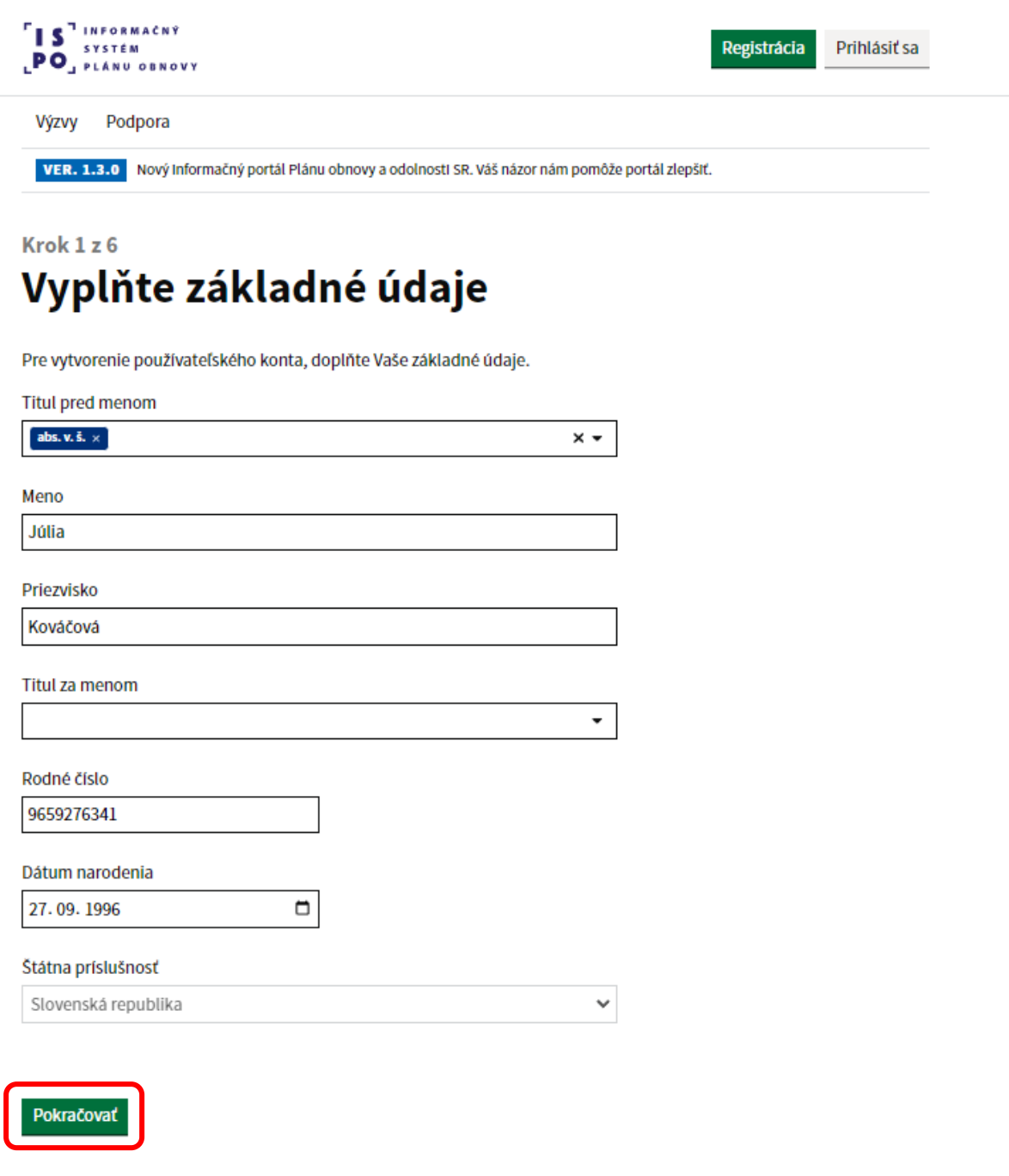

1.4) Zadajte **e-mailovú adresu**, ktorú budete používať ako prihlasovacie meno do svojho používateľského konta v rámci ISPO a kliknite na tlačidlo "Pokračovať".

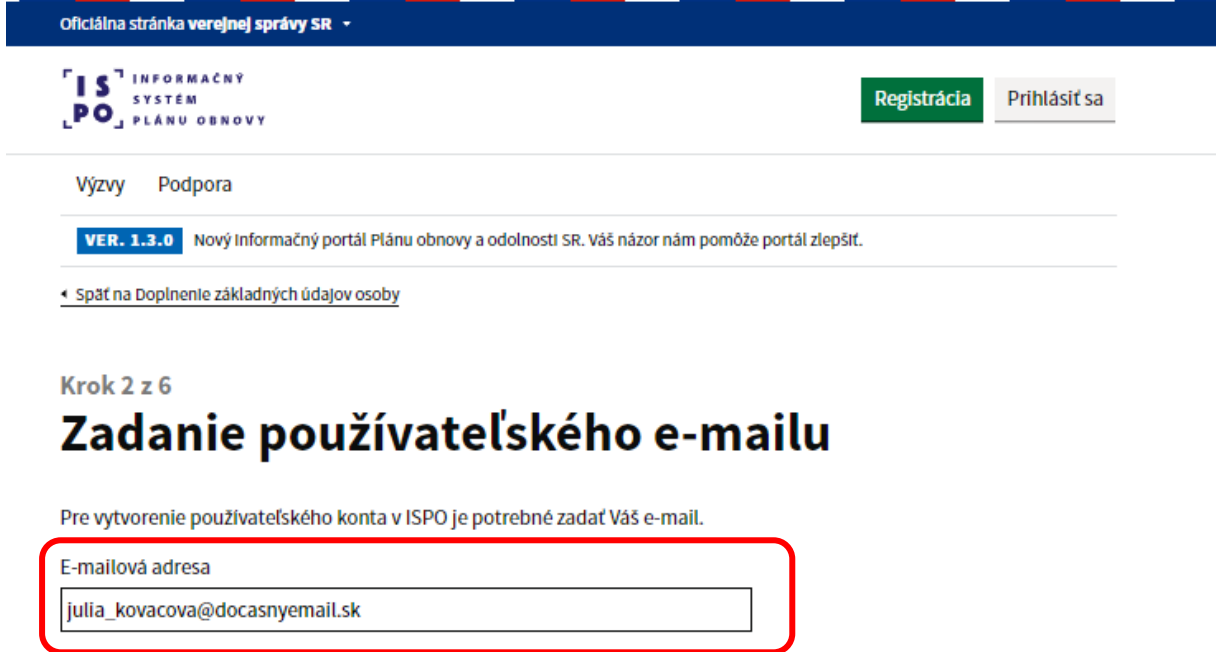

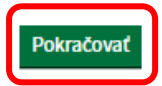

1.5) Zadajte e-mailovú adresu, ktorú budete používať ako **kontaktnú e-mailovú adresu** (môže sa zhodovať s adresou, ktorú ste zadali v predchádzajúcom kroku). Vyplňte **adresu trvalého pobytu** vrátane súpisného a orientačného čísla tak, ako ju máte uvedenú v občianskom preukaze. Následne kliknite na tlačidlo "Pokračovať".

 $\checkmark$ 

### Krok 3 z 6 Doplnenie kontaktných údajov osoby

Pre vytvorenie používateľského konta, doplňte Vaše kontaktné údaje.

### Osobný kontakt

E-mailová adresa

julia\_kovacova@docasnyemail.sk

Telefonický kontakt

Uvedte vo formáte +4219xxxxxxxx.

### Adresa trvalého pobytu

Stát

Obec

Ulica

#### Súpisné číslo

Nájdete ho v občianskom preukaze pred lomkou (napr. Bratislavská 1234/56).

#### Orientačné číslo

Nájdete ho v občiansom preukaze za lomkou (napr. Bratislavská 1234/56).

**PSC** 

Dalšie informácie

Okres

Samosprávny kraj

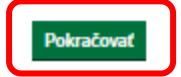

1.6) Zvoľte si **subjekt**, v mene ktorého si želáte predložiť žiadosť k niektorej zo zverejnených výziev. V tomto prípade ste to Vy ako **fyzická osoba** (fyzická osoba - nepodnikateľ). Kliknite na tlačidlo "**Pokračovať**".

*Možnosť "Iný subjekt" je určená pre prípad, ak by ste predkladali žiadosť v mene právnickej osoby, ktorú zastupujete a chcete registrovať (právnická osoba alebo fyzická osoba podnikateľ). Návod k registrácii právnickej osoby nájdete nižšie.*

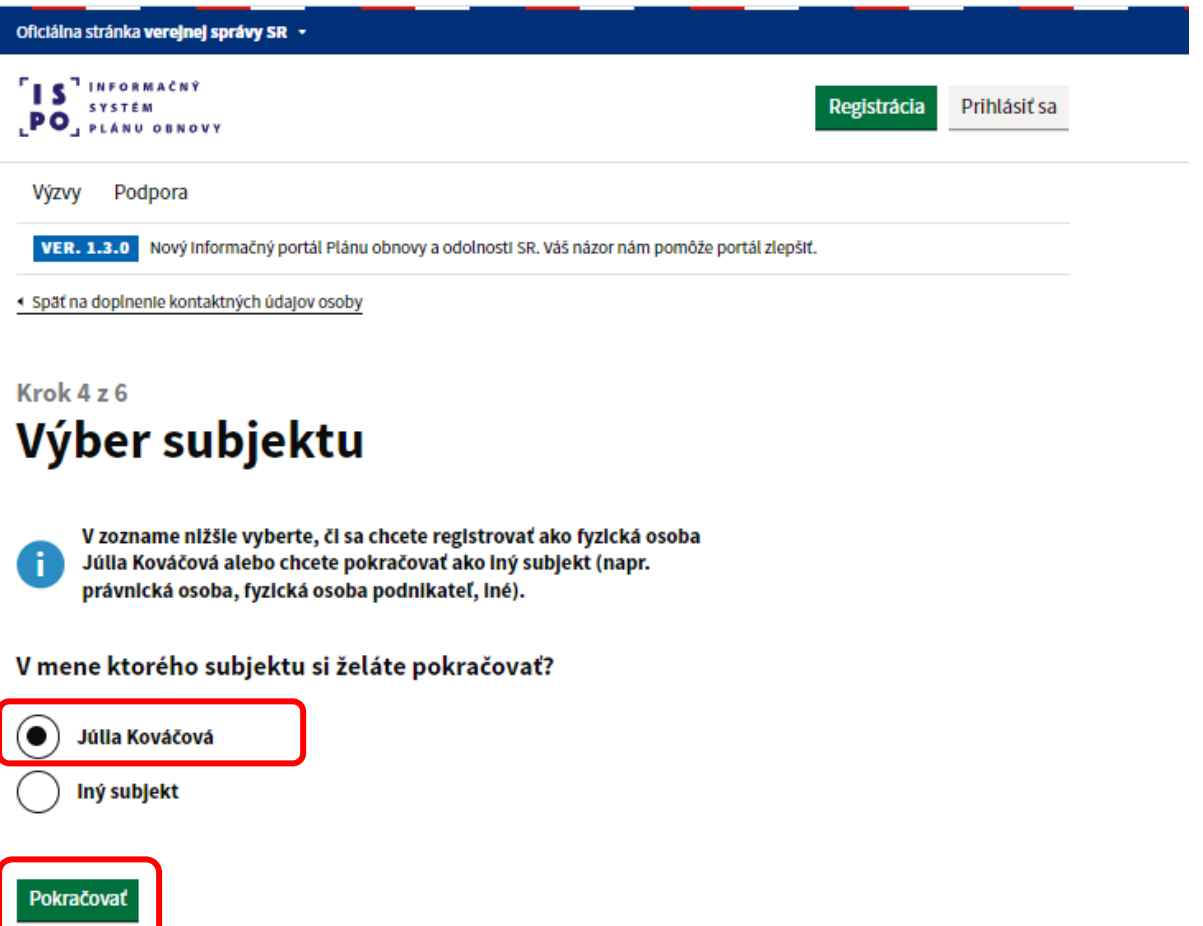

1.7) Skontrolujte si všetky Vami zadané údaje a v prípade potreby ich aktualizujte kliknutím na tlačidlo "**Upraviť**". Ak sú všetky údaje správne, zaškrtnite **čestné vyhlásenie** a pokračujte kliknutím na tlačidlo "Predložiť žiadosť" (tzn. žiadosť o aktiváciu konta).

### Krok 5 z 6 Finalizácia žiadosti o aktiváciu konta

#### Prihlasovacie údaje

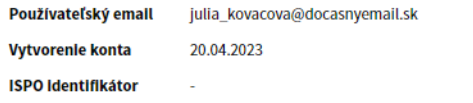

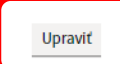

#### Základné údaje osoby

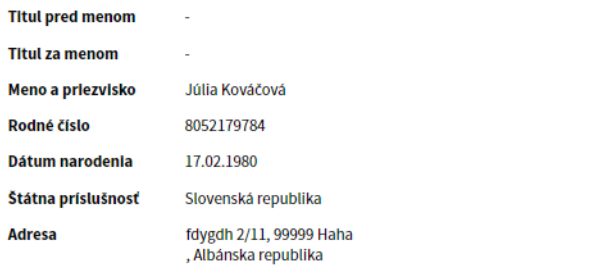

Upraviť

#### Osobný kontakt

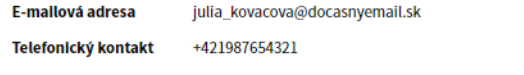

Upraviť

### Základné údaje subjektu

Meno a priezvisko Júlia Kováčová fdygdh 2/11, 99999 Haha **Adresa** , Albánska republika

Upraviť

### Vzťah osoby na subjekte

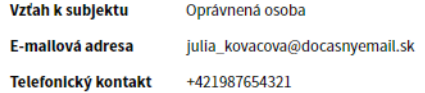

### Čestné vyhlásenie

 $\blacktriangleright$ Potvrdzujem, že všetky uvedené údaje sú pravdivé. Beriem na vedomie, že osobné údaje v rozsahu uvedenom v Žiadosti o aktiváciu konta budú spracúvané podľa § 25 zákona č. 368/2021 Z. z. o mechanizme na podporu obnovy a odolnosti a o zmene a doplnení niektorých zákonov v znení neskorších predpisov a v súlade so zákonom č. 18/2018 Z. z. o ochrane osobných údajov a o zmene a doplnení niektorých zákonov v znení neskorších predpisov. Poskytnuté osobné údaje budú spracúvané Úradom vlády SR (Námestie slobody 1, 813 70 Bratislava) a ďalšími osobami podľa § 25 ods. 1 zákona č. 368/2021 Z. z. o mechanizme na podporu obnovy a odolnosti a o zmene a doplnení niektorých zákonov v znení neskorších predpisov.

Predložiť žiadosť

#### 1.8) Registrácia prebehla úspešne.

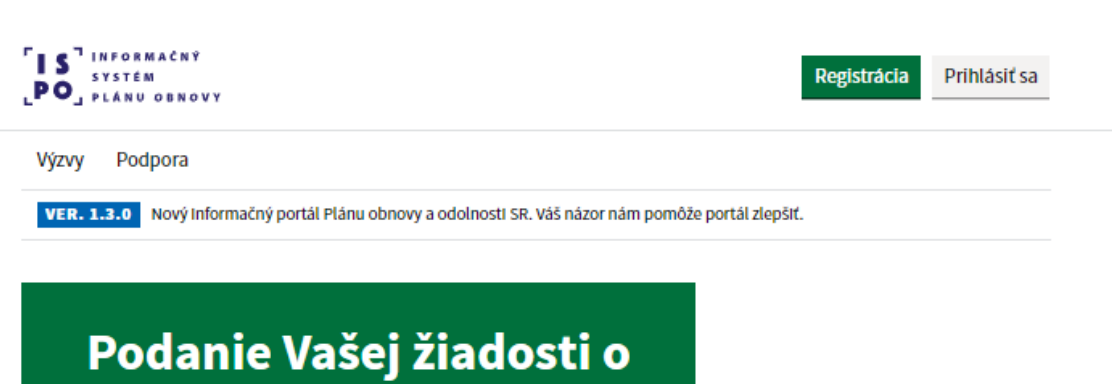

# aktiváciu konta prebehlo úspešne.

# Ako postupovať ďalej?

Počkajte, kým bude Vaša žiadosť posúdená a používateľské konto aktivované. O aktivácii konta Vás budeme informovať e-mailom.

Zatiaľ si môžete pozrieť vyhlásené výzvy alebo preklikať vzor žiadosti o poskytnutie prostriedkou mechanizmu.

Prejsť na zoznam výziev

1.9) Teraz ešte počkajte, kým na Vami zadanú emailovú adresu bude doručený **potvrdzujúci e-mail** s názvom subjektu "*ISPO: Zaevidovanie žiadosti o vytvorenie konta".* Správa slúži ako informácia o prebiehajúcej registrácii do systému ISPO.

#### ISPO: Zaevidovanie žiadosti o vytvorenie konta

Odosielateľ: preprod-ispo-no-reply <api.is.preprod@ispo.dev> Prijemca: juliakovacova@docasnyemail.sk

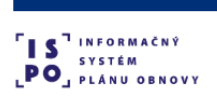

### Zaevidovanie žiadosti o vytvorenie používateľského konta

#### Dobrý deň, Júlia Kováčová

Vaša žiadosť AK-SB25A o vytvorenie používateľského konta bola úspešne zaevidovaná v Informačnom systéme plánu obnovy a prijatá na posúdenie. V závislosti od typu registrovaného žiadateľa sa môže dĺžka posudzovania líšiť. O výsledkoch posúdenia Vás budeme informovať e-mailom. V prípade, že ste o registráciu nežiadali, považujte tento e-mail za bezpredmetný S pozdravom Centrum podpory ISPO Odbor Efektívna verejná správa a Digitalizácia Sekcia plánu obnovy | Národná implementačná a koordinačná autorita Úrad vlády | Námestie 1. mája 18 | 811 06 Bratislava +421 2 209 25 888 | ispo-is-dev@vlada.gov.sk anobnovy sk | www.vlada.gov.sk | ispo.planobnovy sk  $\bigoplus$   $\bigotimes$   $\bigotimes$   $\bigot$ **Community**<br> **Community**<br> **Non-community** PLÁN [OBNOVY]

1.10) Následne Vám príde e-mail s odkazom na vytvorenie hesla k používateľskému kontu. Odkaz je platný 24 hodín. V e-maile kliknite na odkaz "Vytvoriť heslo", ktorý Vás presmeruje späť na stránku portálu.

#### **ISPO: Vytvorenie hesla**

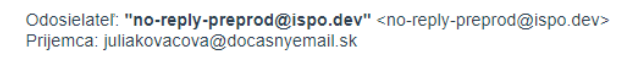

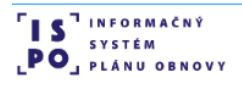

### **Vytvorenie hesla**

Dobrý deň, Júlia Kováčová,

Pre vytvorenie hesla k Vášmu používateľskému kontu juliakovacova@docasnyemail.sk, prosím, kliknite na tlačidlo nižšie.

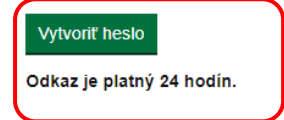

V prípade, že ste o vytvorenie hesla nežiadali, považujte tento e-mail za bezpredmetný

S pozdravom,

#### Centrum podpory ISPO

Odbor Efektívna verejná správa a Digitalizácia Sekcia plánu obnovy | Národná implementačná a koordinačná autorita

Úrad vlády | Námestie 1. mája 18 | 811 06 Bratislava

+421 2 209 25 888 | ispo-is@vlada.gov.sk https://www.planobnovy.sk/ | https://www.vlada.gov.sk | https://portal-ui-preprod.ispo.dev 1.11) Znovu kliknite na odkaz "Vytvoriť heslo".

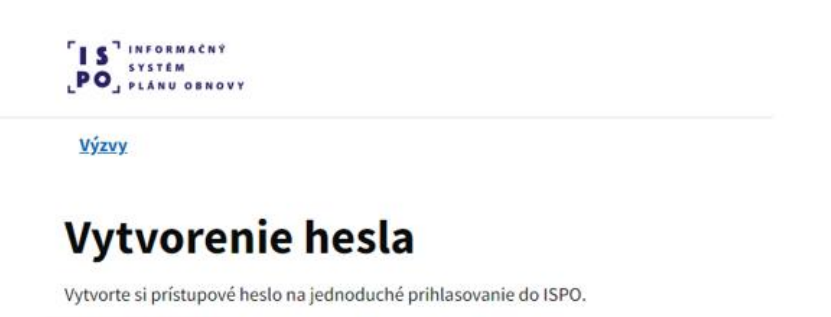

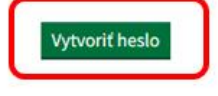

1.12) Vytvorte si **heslo** k Vášmu používateľskému kontu ISPO podľa odporúčaní pre tvorbu hesla. Kliknite na odkaz "Vytvoriť heslo".

# **Vytvorenie hesla**

Vytvorte si prístupové heslo na jednoduché prihlasovanie do ISPO.

Odporúčania pre tvorbu hesla

Dĺžka musí byť aspoň 12 znakov. Heslo musí obsahovať:

- · aspoň jedno veľké písmeno,
- · aspoň jedno malé písmeno,
- · aspoň jednu číslicu,
- · aspoň jeden špeciálny znak, napr.:!@\$.,+- alebo medzeru.

Nové heslo

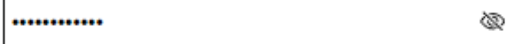

Potvrdenie hesla

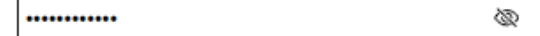

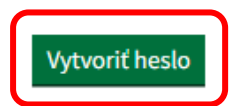

1.13) Váš účet bol aktualizovaný a teraz môžete prejsť do aplikácie, resp. na webovú stránku portálu ISPO prostredníctvom tlačidla "Prejsť do aplikácie".

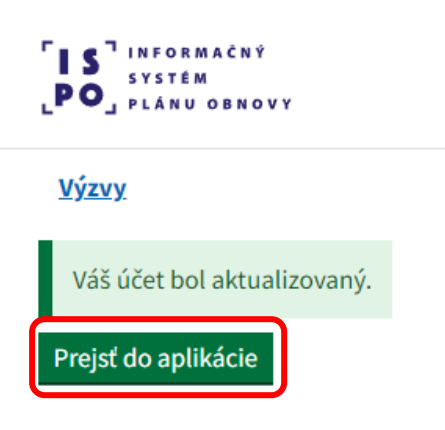

1.14) Pre prihlásenie sa do používateľského konta kliknite na tlačidlo "Prihlásiť sa", ktoré nájdete vpravo hore v hlavičke stránky.

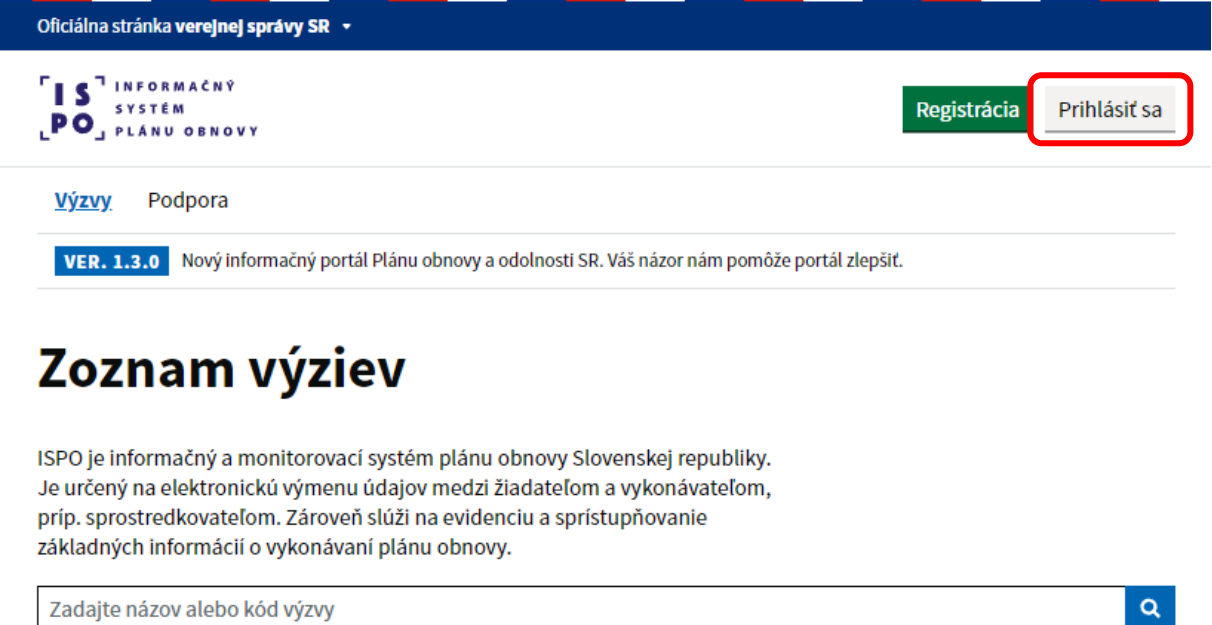

74 položiek

1.15) Následne zadajte svoju prihlasovaciu e-mailovú adresu a novovytvorené heslo a kliknite na "Prihlásiť sa".

# Prihlásenie do ISPO

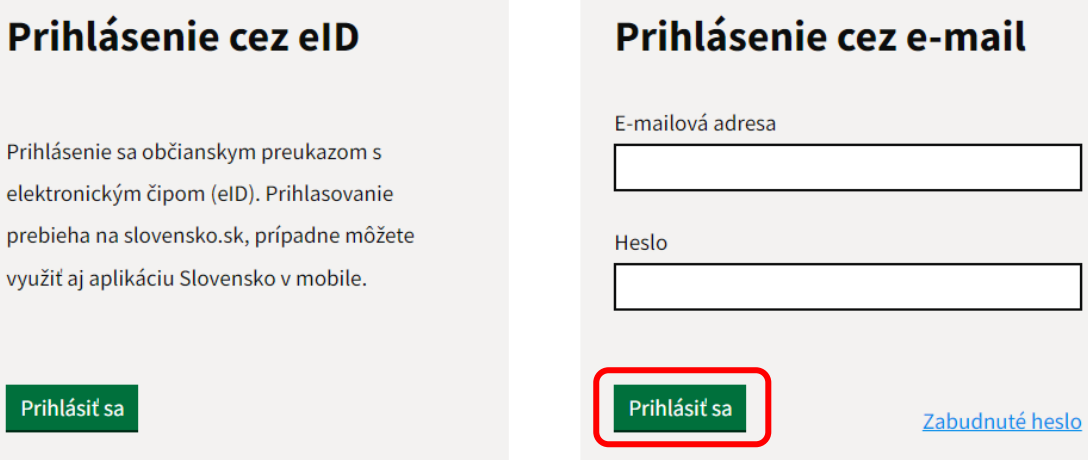

### <span id="page-14-0"></span>**2. Registrácia právnickej osoby cez e-mail**

2.1) Kliknite na tlačidlo "**Registrácia**", ktoré nájdete vpravo hore v hlavičke stránky.

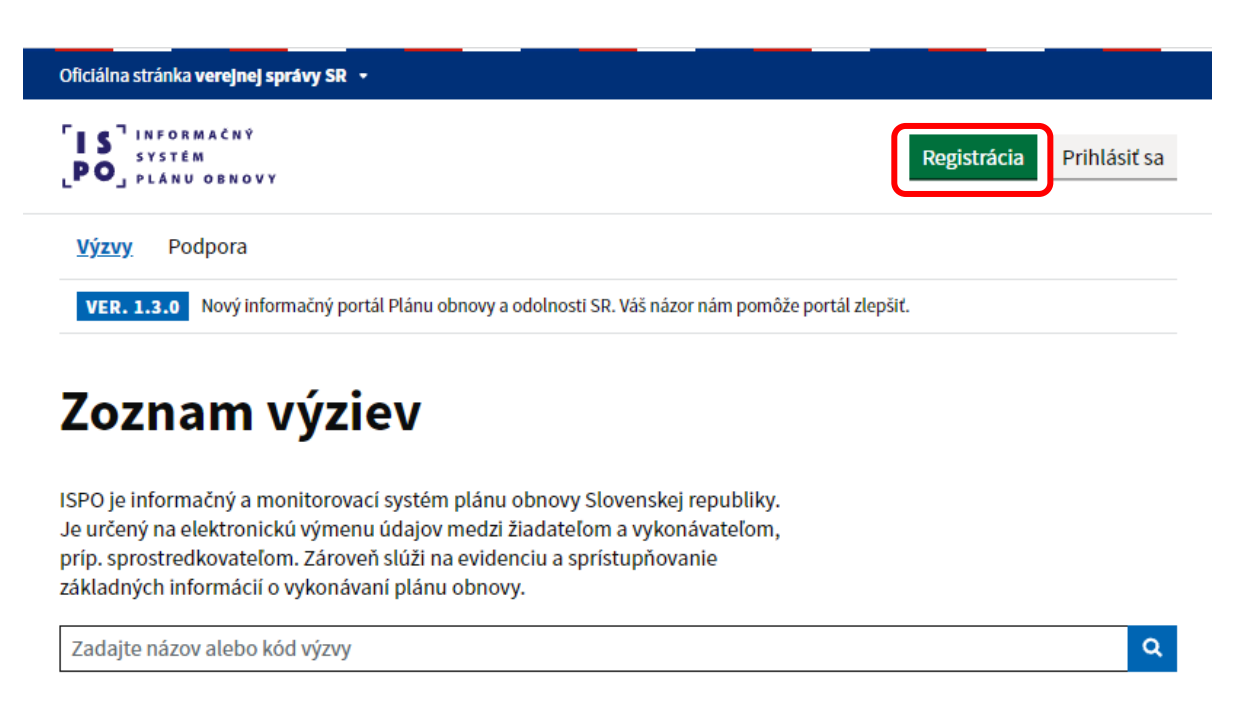

74 položiek

2.2) Zvoľte si druhú možnosť "Registrácia cez e-mail" a kliknite na tlačidlo "Registrovať cez e**mail**".

# Spôsoby registrácie do ISPO

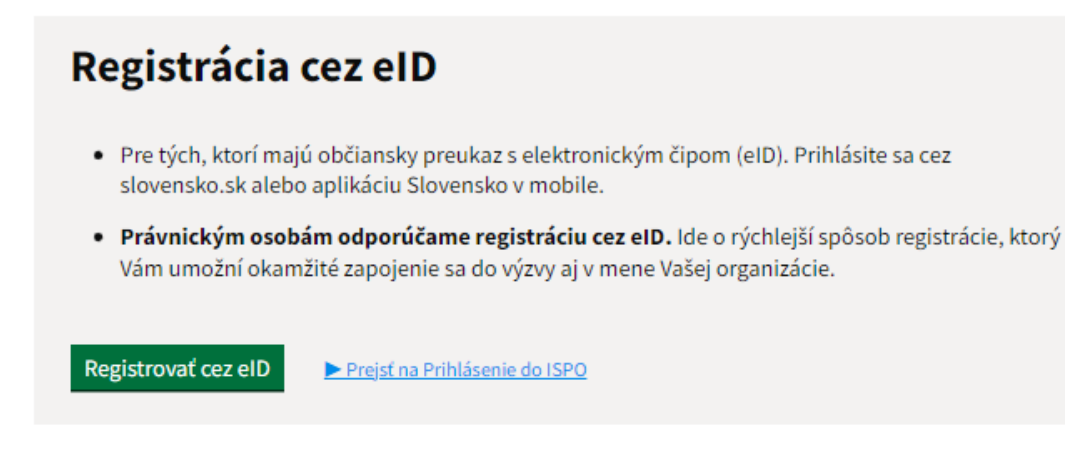

# Registrácia cez e-mail

- · Pre tých, ktorí nemajú eID a chcú si vytvoriť používateľské konto s vlastným e-mailom.
- · Pri registrácii cez e-mail je potrebné počítať s možnosťou, že do výzvy sa budete môcť zapojiť až po overení Vášho konta.

Registrovať cez e-mail

Prejsť na Prihlásenie do ISPO

### Doplňujúce informácie

Registrácia do systému ISPO, či už cez eID alebo e-mail, pozostáva z dvoch krokov:

- 1. Vytvorenie používateľského konta osoby, ktorá koná v mene tzv. subjektu, teda osoby, alebo organizácie.
- 
- 2. Priradenie tejto osoby k existujúcemu subjektu v systéme ISPO, alebo vytvorenie úplne nového subjektu.

Vytvorenie používateľského konta osoby a jeho prepojenie na subjekt systému ISPO je nevyhnutnou podmienkou k tomu, aby ste sa mohli zapojiť do výziev a uchádzať sa o prostriedky z plánu obnovy.

2.3) Vyplňte všetky **povinné údaje** (meno, priezvisko, rodné číslo) a kliknite na tlačidlo "**Pokračovať**".

*Dátum narodenia sa vypĺňa automaticky na základe rodného čísla.* 

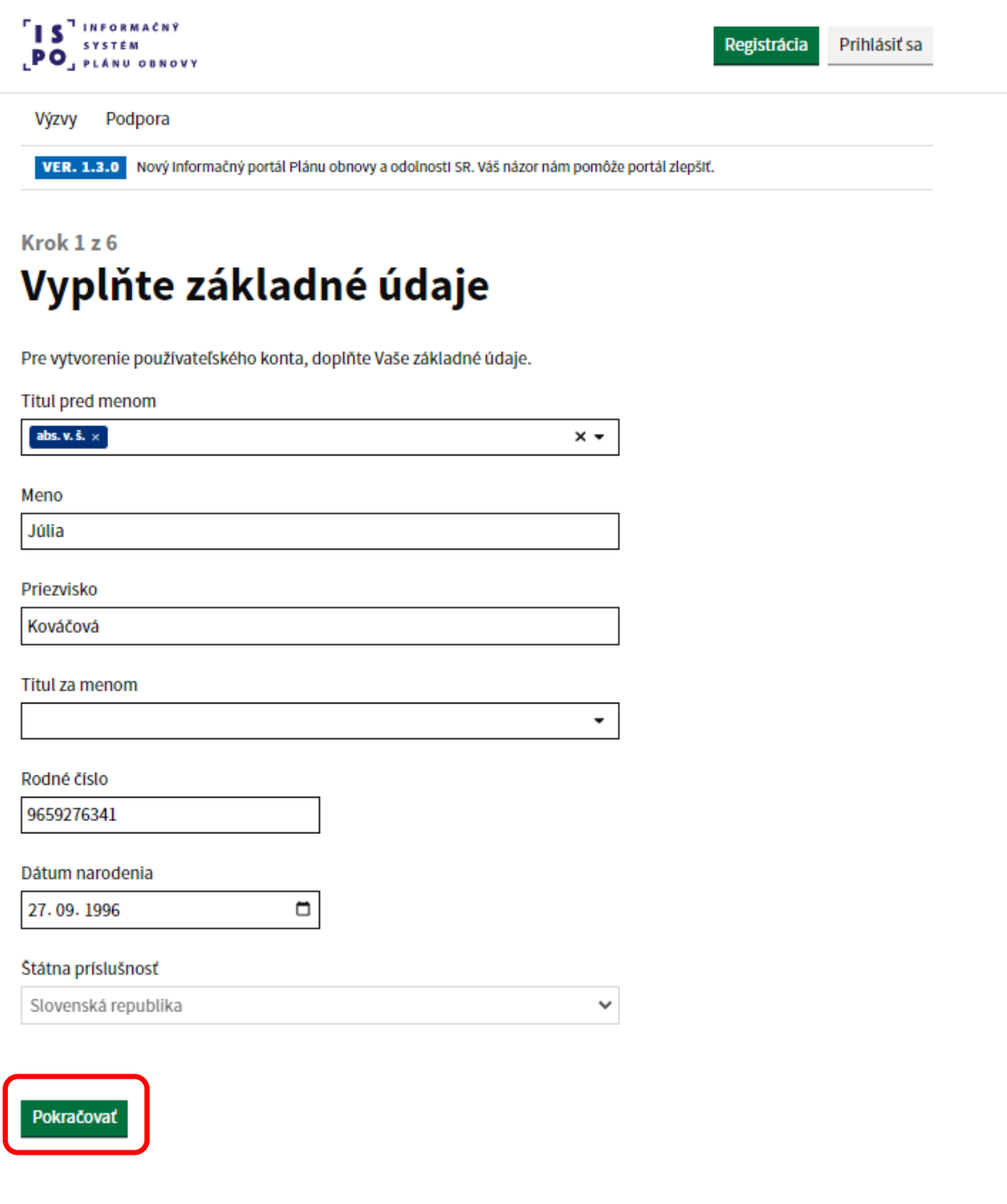

2.4) Zadajte **e-mailovú adresu**, ktorú chcete používať ako prihlasovacie meno do svojho používateľského konta v rámci ISPO a kliknite na tlačidlo "Pokračovať".

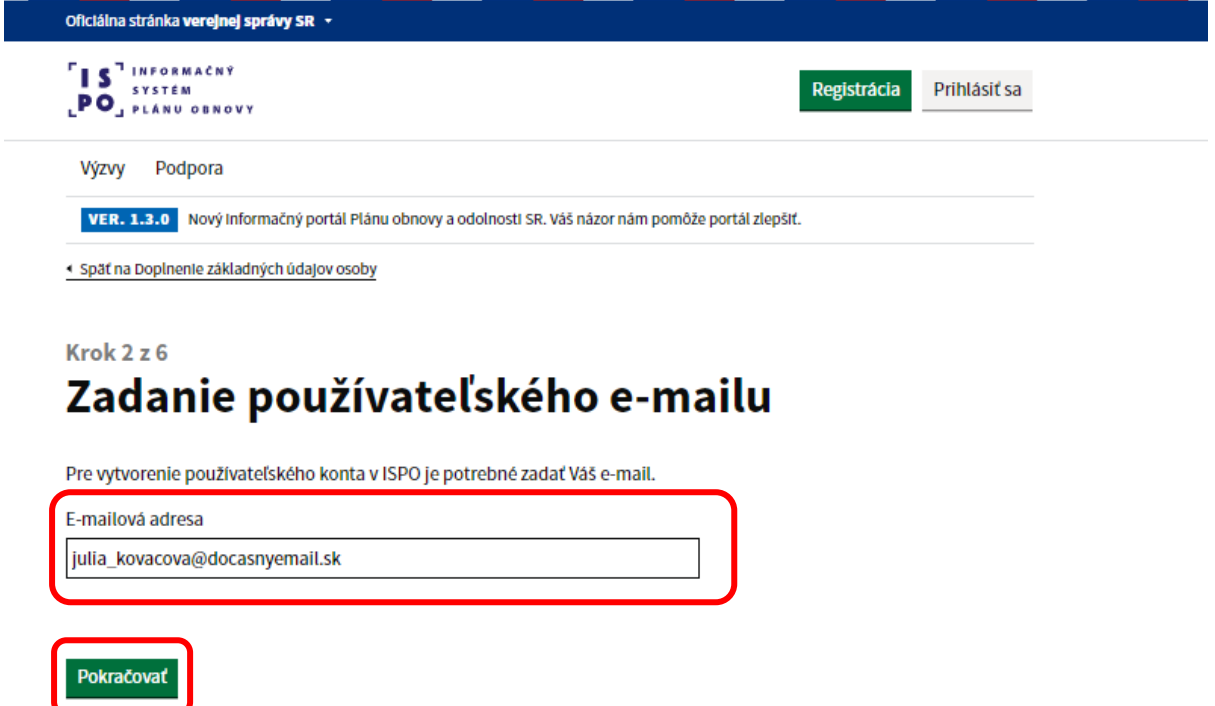

2.5) Zadajte e-mailovú adresu, ktorú budete používať ako **kontaktnú e-mailovú adresu** (môže sa zhodovať s adresou, ktorú ste zadali v predchádzajúcom kroku). Vyplňte **adresu trvalého pobytu** vrátane súpisného a orientačného čísla tak, ako ju máte uvedenú v občianskom preukaze. Následne kliknite na tlačidlo "Pokračovať".

v

### Krok 3 z 6 Doplnenie kontaktných údajov osoby

Pre vytvorenie používateľského konta, doplňte Vaše kontaktné údaje.

### Osobný kontakt

E-mailová adresa

julia\_kovacova@docasnyemail.sk

Telefonický kontakt

Uvedte vo formáte +4219xxxxxxxx.

### Adresa trvalého pobytu

Stát

Obec

Ulica

#### Súpisné číslo

Nájdete ho v občianskom preukaze pred lomkou (napr. Bratislavská 1234/56).

#### Orientačné číslo

Nájdete ho v občiansom preukaze za lomkou (napr. Bratislavská 1234/56).

**PSC** 

Dalšie informácie

Okres

Samosprávny kraj

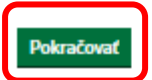

2.6) V prípade, že sa chystáte zaregistrovať v mene **právnickej osoby** (právnická osoba alebo fyzická osoba – podnikateľ), ktorú zastupujete, zvoľte si možnosť pokračovať ako "**Iný subjekt**".

a) Ak registrujete právnickú osobu po prvýkrát, pokračujete zvolením tlačidla "**Vytvoriť subjekt**".

*Pred vytvorením subjektu odporúčame zadať IČO Vašej organizácie a vyhľadať ho pomocou symbolu vyhľadávania (lupa) pre overenie existencie danej organizácie v systéme. V prípade, ak už Vaša organizácia existuje, pokračujte na krok b).* 

### Krok 4 z 8 Výber subjektu

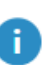

V zozname nižšie vyberte, či sa chcete registrovať ako fyzická osoba Júlia Kováčová alebo chcete pokračovať ako iný subjekt (napr. právnická osoba, fyzická osoba podnikateľ, iné).

V mene ktorého subjektu si želáte pokračovať?

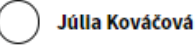

 $\left(\bullet\right)$  Iný subjekt

Do vyhľadávania zadajte IČO alebo DIČ subjektu. Ak subjekt v ISPO ešte nie je evidovaný, je potrebné ho najskôr vytvoriť.

Zadajte IČO alebo DIČ

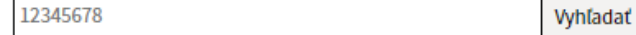

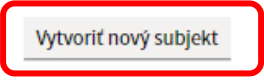

Pridať osobu k subjektu

Následne vyplňte všetky základné údaje subjektu. Pole "Webstránka" je nepovinné. Kliknite na tlačidlo "**Pokračovať**".

### Krok 5 z 8 Doplnenie základných údajov subjektu

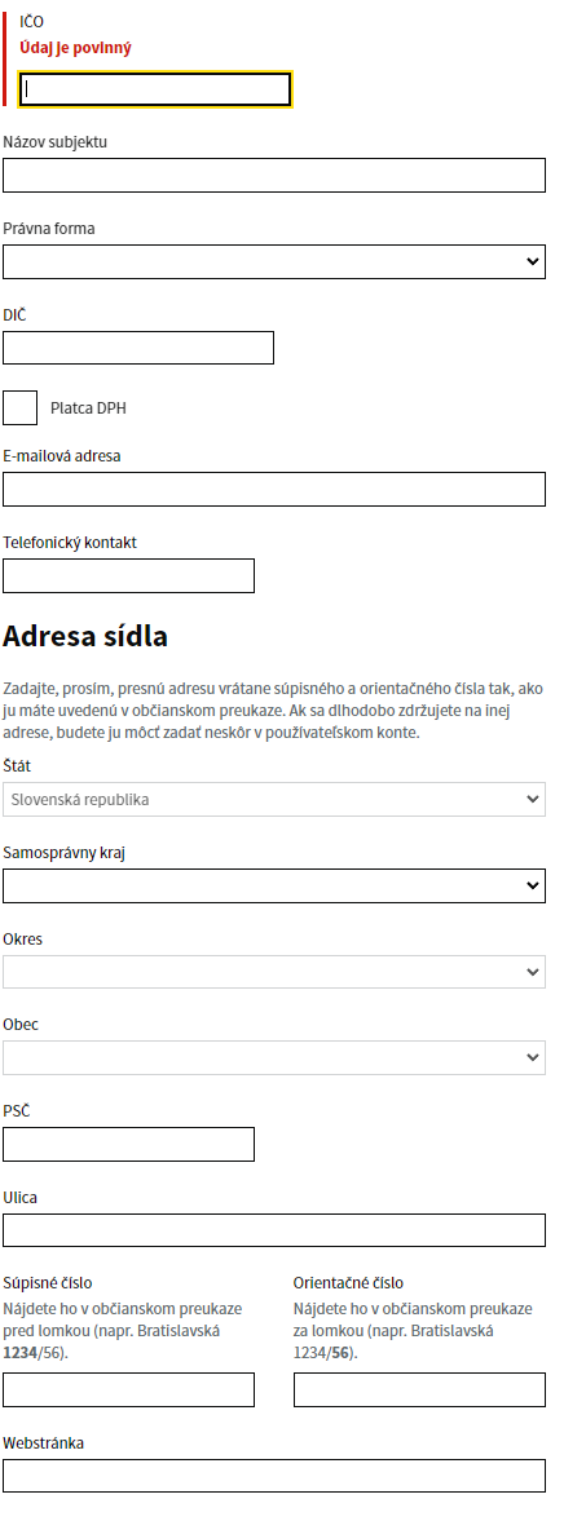

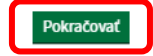

b) V prípade, že sa chcete priradiť k už existujúcej právnickej osobe, zadajte IČO danej právnickej osoby a kliknite na "Vyhľadať" a následne na "Vybrať".

### Krok 4 z 8 Výber subjektu V zozname nižšle vyberte, či sa chcete registrovať ako fyzická osoba Júlia Kováčová alebo chcete pokračovať ako iný subjekt (napr. ÷. právnická osoba, fyzická osoba podnikateľ, iné).

 $\overline{(\ }$ 

### V mene ktorého subjektu si želáte pokračovať?

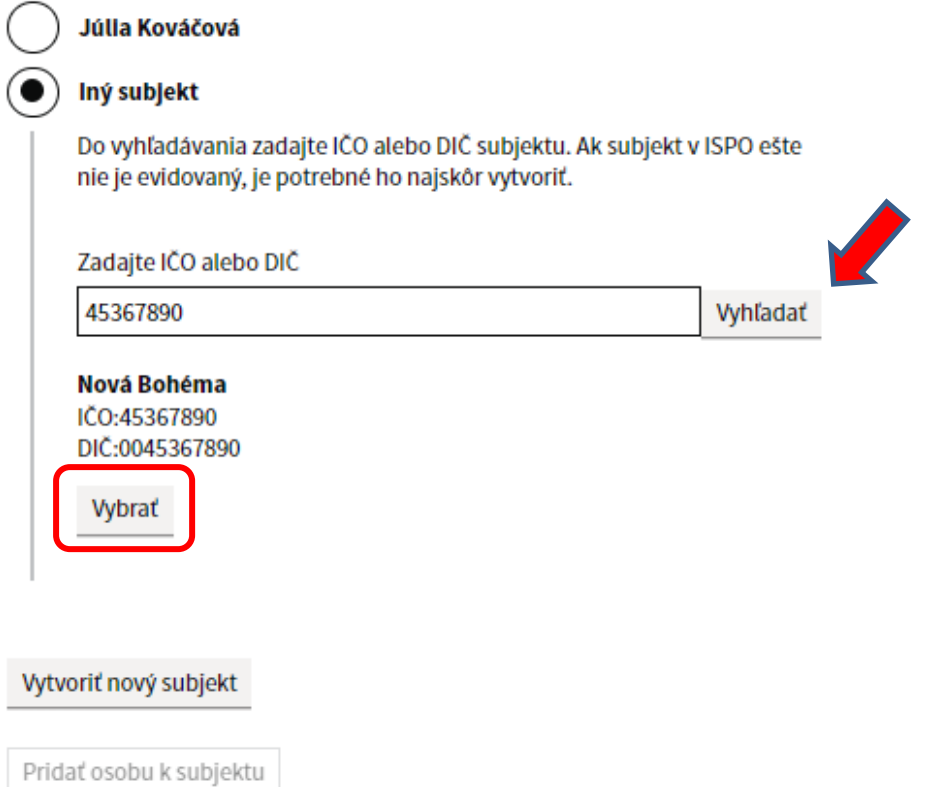

Pokračujete tlačidlom "Pridať osobu do subjektu".

### Krok 4 z 7 Výber subjektu

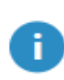

V zozname nižšle vyberte, či sa chcete registrovať ako fyzická osoba Júlia Kováčová alebo chcete pokračovať ako iný subjekt (napr. právnická osoba, fyzická osoba podnikateľ, iné).

#### V mene ktorého subjektu si želáte pokračovať?

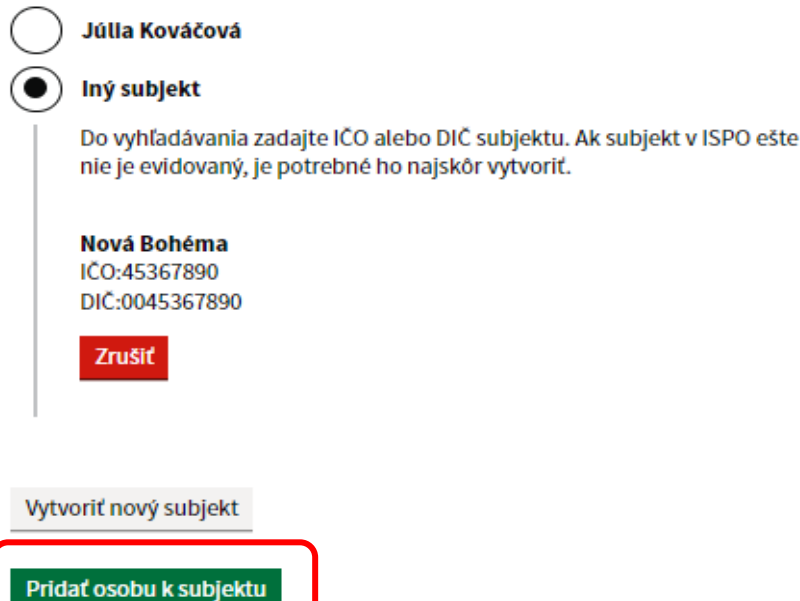

2.7) Osoba, ktorá registruje právnický subjekt sa automaticky stáva **oprávnenou osobou** k danému subjektu. Pre pokračovanie v registrácii je potrebné zvoliť aj vzťahy na subjekte "konečný užívateľ výhod" a "štatutár" (právnická osoba musí mať uvedeného aspoň jedného konečného užívateľa výhod a jedného štatutára, aby mohla podať žiadosť o poskytnutie prostriedkov mechanizmu). Po zadaní vzťahu vyplňte kontaktné údaje a následne kliknite na tlačidlo "**Pokračovať**".

### Krok 5 z 7 Určenievzťahu osoby k subjektu Nová **Bohéma**

### Vzťah k subjektu

Zadajte Váš vzťah k subjektu (môžete vybrať aj viac možností).

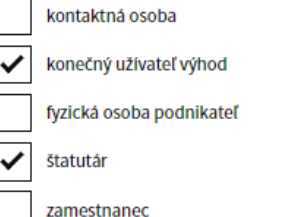

### Kontakt v rámci subjektu

E-mailová adresa

Telefonický kontakt

Pokračovať

*V prípade, že nezadáte vzťah osoby na subjekte v priebehu registrácie, systém Vás na to vyzve počas podávania Žiadosti o poskytnutie prostriedkov mechanizmu. Bez uvedenia týchto vzťahov nebude možné podať žiadosť.* 

2.8) Skontrolujte si všetky Vami zadané údaje a v prípade potreby ich aktualizujte kliknutím na tlačidlo "**Upraviť**". Ak sú všetky údaje správne, zaškrtnite **čestné vyhlásenie** a pokračujte kliknutím na tlačidlo "Predložiť žiadosť" (žiadosť o aktiváciu konta).

### Krok 6 z 7 Finalizácia žiadosti o aktiváciu konta

#### Prihlasovacie údaje

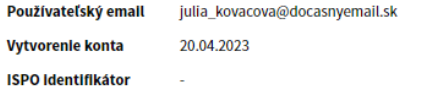

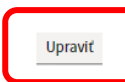

#### Základné údaje osoby

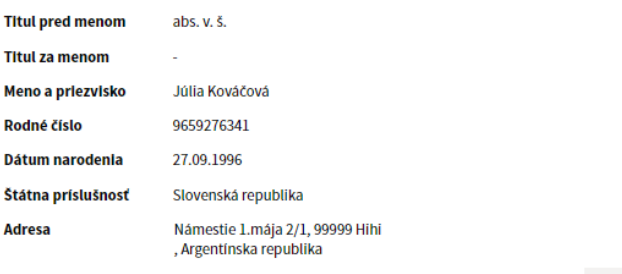

Upraviť

#### Osobný kontakt

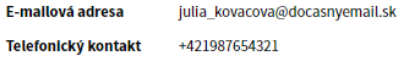

Upraviť

### Základné údaje subjektu

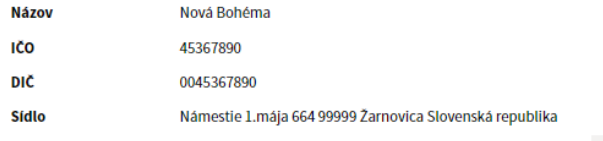

Upraviť

#### Vzťah osoby na subjekte

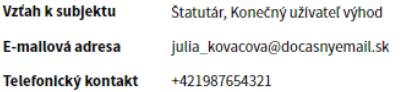

Upraviť

### Čestné vyhlásenie

Potvrdzujem, že všetky uvedené údaje sú pravdivé. Beriem na ✓ vedomie, že osobné údaje v rozsahu uvedenom v Žiadosti o aktiváciu konta budú spracúvané podľa § 25 zákona č. 368/2021 Z. z. o mechanizme na podporu obnovy a odolnosti a o zmene a doplnení<br>niektorých zákonov v znení neskorších predpisov a v súlade so zákonom č. 18/2018 Z. z. o ochrane osobných údajov a o zmene a doplnení niektorých zákonov v znení neskorších predpisov. Poskytnuté osobné údaje budú spracúvané Úradom vlády SR (Námestie slobody 1,<br>813 70 Bratislava) a ďalšími osobami podľa § 25 ods. 1 zákona č. 368/2021 Z. z. o mechanizme na podporu obnovy a odolnosti a o zmene a doplnení niektorých zákonov v znení neskorších predpisov.

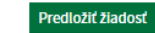

#### 2.9) Registrácia prebehla úspešne.

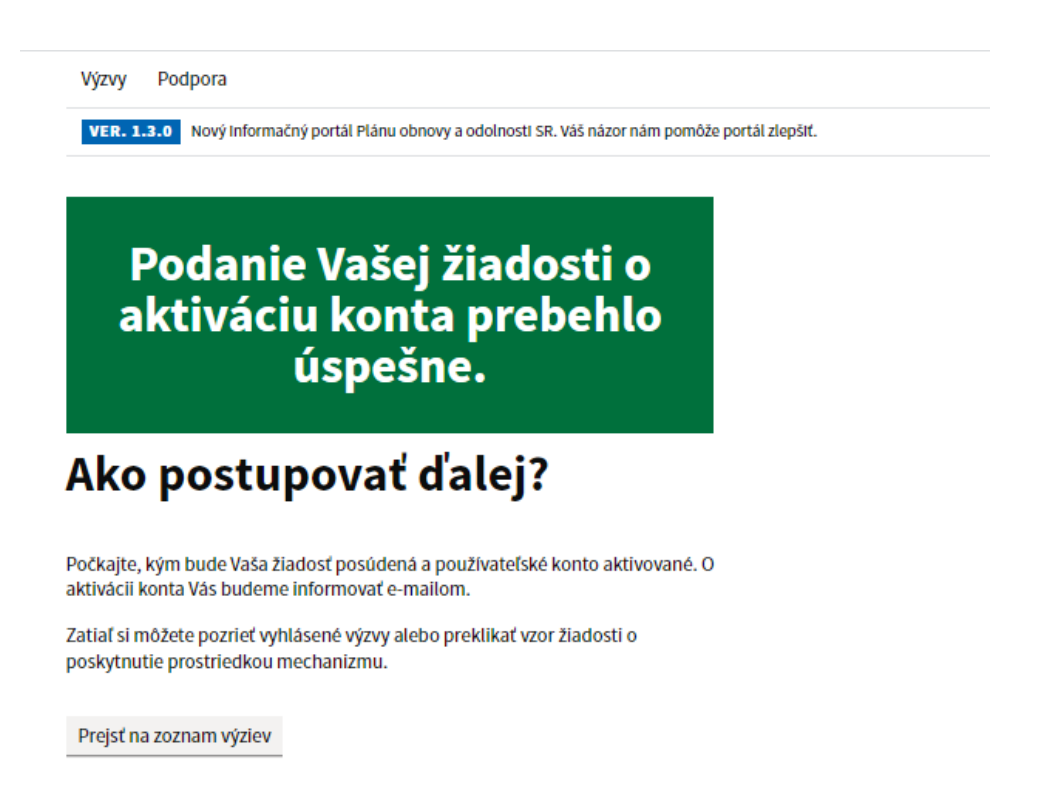

2.10) Teraz ešte počkajte, kým na Vami zadanú emailovú adresu bude doručený **potvrdzujúci e-mail** s názvom subjektu "*ISPO: Zaevidovanie žiadosti o vytvorenie konta".*  Správa slúži ako informácia o prebiehajúcej registrácii do systému ISPO.

#### ISPO: Zaevidovanie žiadosti o vytvorenie konta

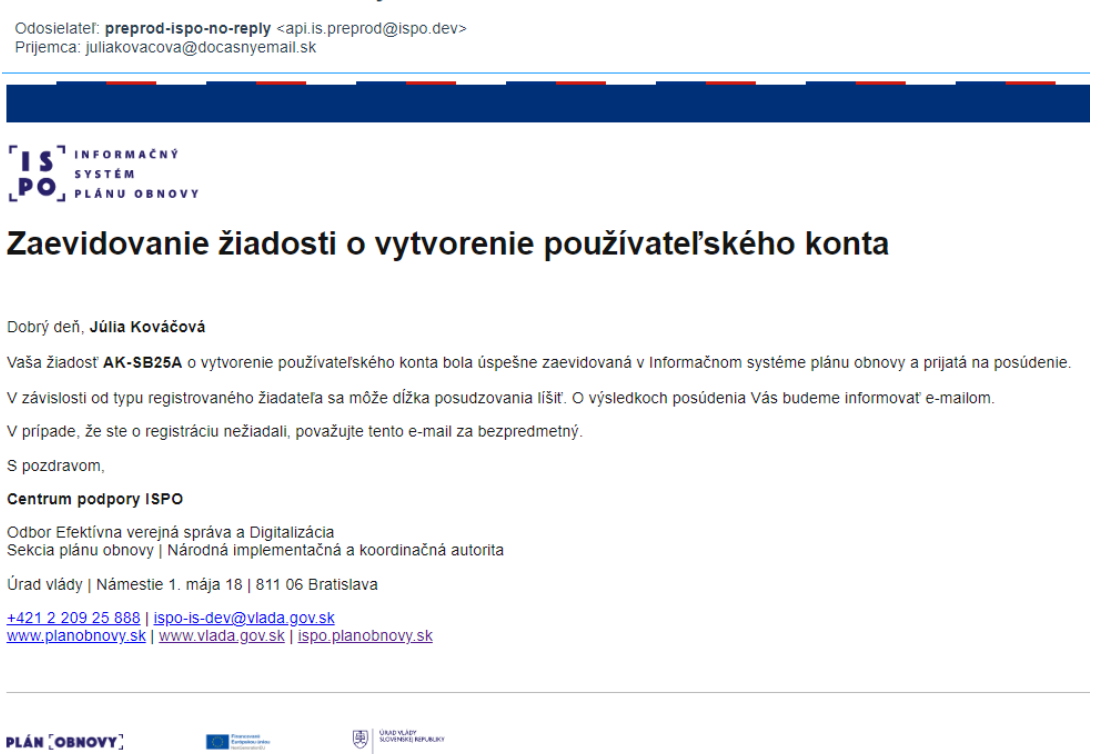

2.11) Následne Vám príde **e-mail s odkazom na vytvorenie hesla** k používateľskému kontu. Odkaz je platný 24 hodín. V e-maile kliknite na odkaz "Vytvoriť heslo", ktorý Vás presmeruje späť na stránku portálu.

#### **ISPO: Vytvorenie hesla**

Odosielateľ: "no-reply-preprod@ispo.dev" <no-reply-preprod@ispo.dev> Prijemca: juliakovacova@docasnyemail.sk

**S**<sup>7</sup> INFORMACNY **PO PLAND OBNOVY** 

### **Vytvorenie hesla**

Dobrý deň, Júlia Kováčová,

Pre vytvorenie hesla k Vášmu používateľskému kontu juliakovacova@docasnyemail.sk, prosím, kliknite na tlačidlo nižšie.

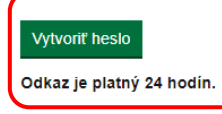

V prípade, že ste o vytvorenie hesla nežiadali, považujte tento e-mail za bezpredmetný

S pozdravom.

#### Centrum podpory ISPO

Odbor Efektívna verejná správa a Digitalizácia Sekcia plánu obnovy | Národná implementačná a koordinačná autorita

Úrad vlády | Námestie 1. mája 18 | 811 06 Bratislava +421 2 209 25 888 | ispo-is@vlada.gov.sk https://www.planobnovy.sk/ | https://www.vlada.gov.sk | https://portal-ui-preprod.ispo.dev

#### 2.12) Znovu kliknite na odkaz "Vytvoriť heslo".

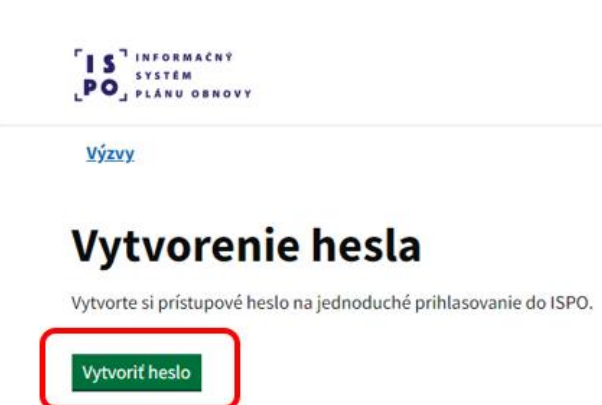

2.13) Vytvorte si **heslo** k Vášmu používateľskému kontu ISPO podľa odporúčaní pre tvorbu hesla. Kliknite na odkaz "Vytvoriť heslo".

# **Vytvorenie hesla**

Vytvorte si prístupové heslo na jednoduché prihlasovanie do ISPO.

Odporúčania pre tvorbu hesla

Dĺžka musí byť aspoň 12 znakov. Heslo musí obsahovať:

- · aspoň jedno veľké písmeno,
- · aspoň jedno malé písmeno,
- · aspoň jednu číslicu,
- · aspoň jeden špeciálny znak, napr.:!@\$.,+- alebo medzeru.

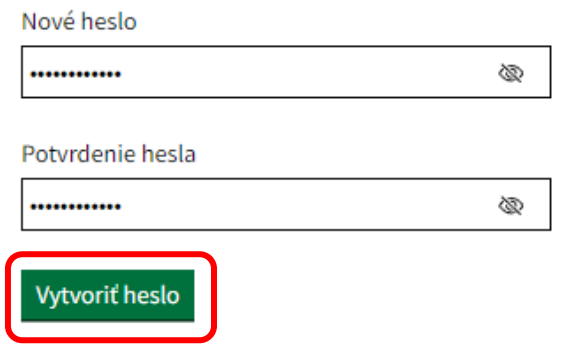

2.14) Váš účet bol aktualizovaný a teraz môžete prejsť do aplikácie, resp. na webovú stránku portálu ISPO prostredníctvom tlačidla "Prejsť do aplikácie".

IS<sup>7</sup>INFORMACNY SYSTÉM LPO<sub>J PLÁNU OBNOVY</sub> **Výzvy** Váš účet bol aktualizovaný.

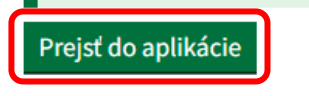

2.15) Pre prihlásenie sa do používateľského konta kliknite na tlačidlo "Prihlásiť sa", ktoré nájdete vpravo hore v hlavičke stránky.

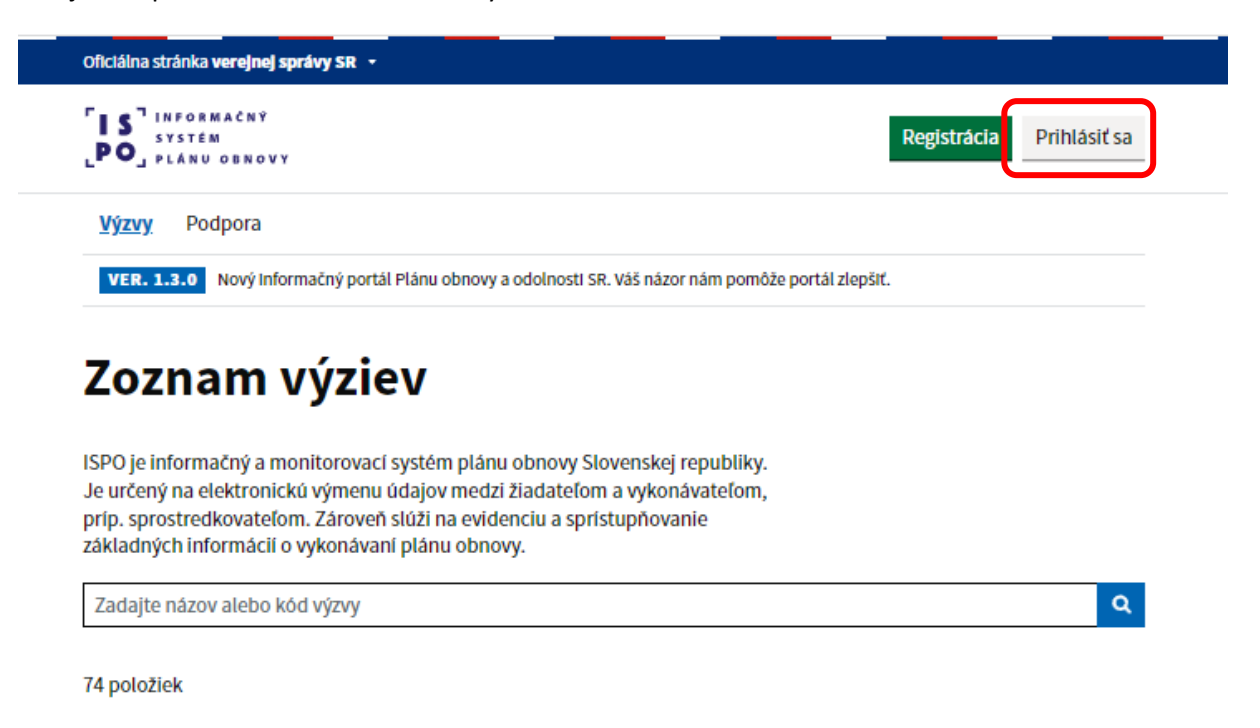

2.16) Následne zadajte svoju prihlasovaciu e-mailovú adresu a novovytvorené heslo a kliknite na "Prihlásiť sa".

# Prihlásenie do ISPO

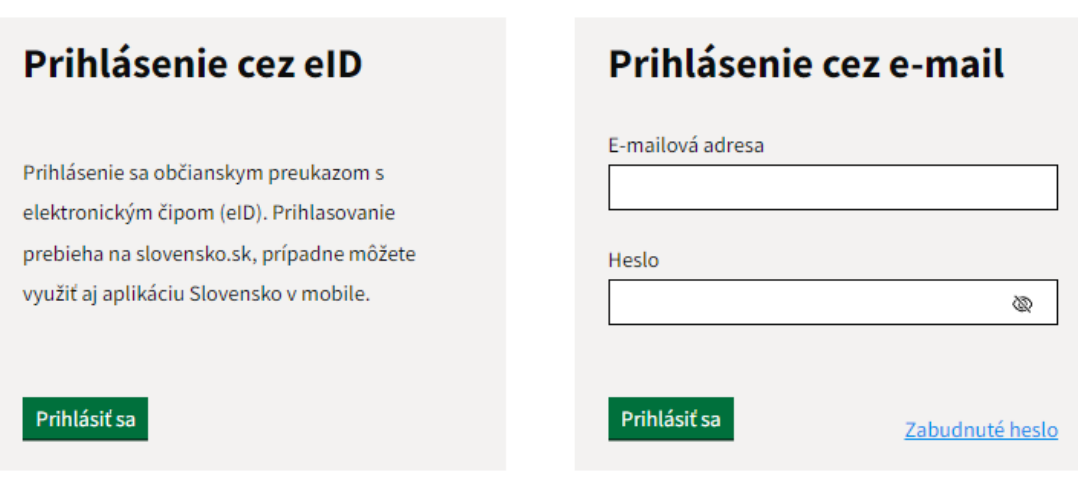

### <span id="page-29-0"></span>**3. Registrácia fyzickej osoby cez eID**

3.1) Kliknite na tlačidlo "**Registrácia**", ktoré nájdete vpravo hore v hlavičke stránky.

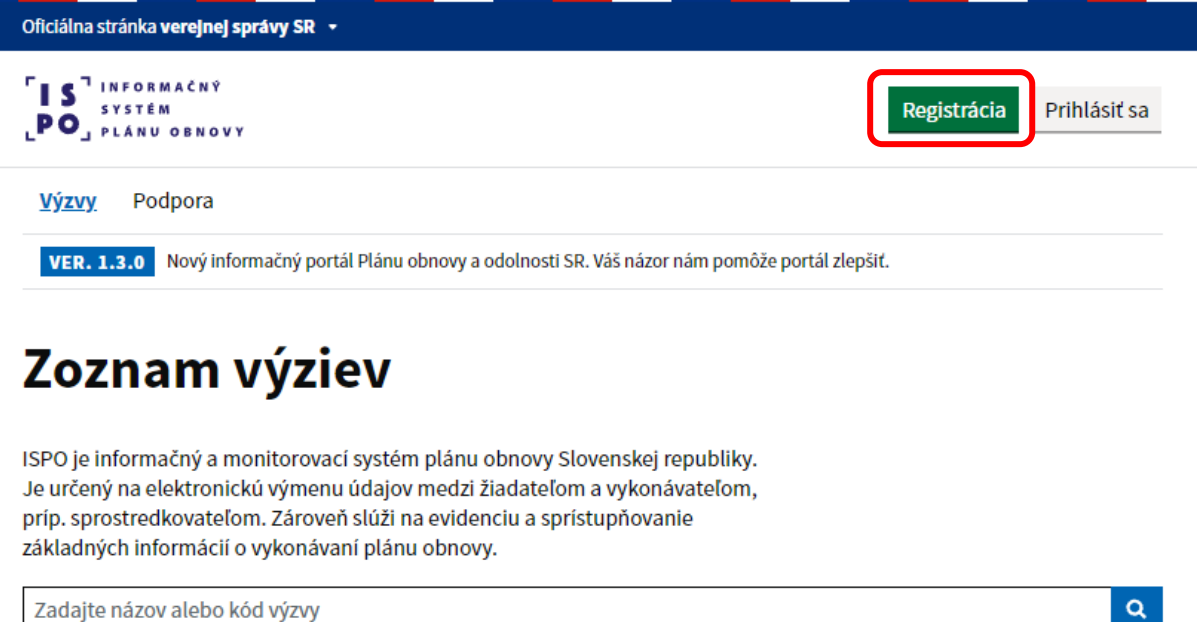

3.2) Zvoľte si prvú možnosť "Registrácia cez eID" a kliknite na tlačidlo "Registrovať cez eID".

# Spôsoby registrácie do ISPO

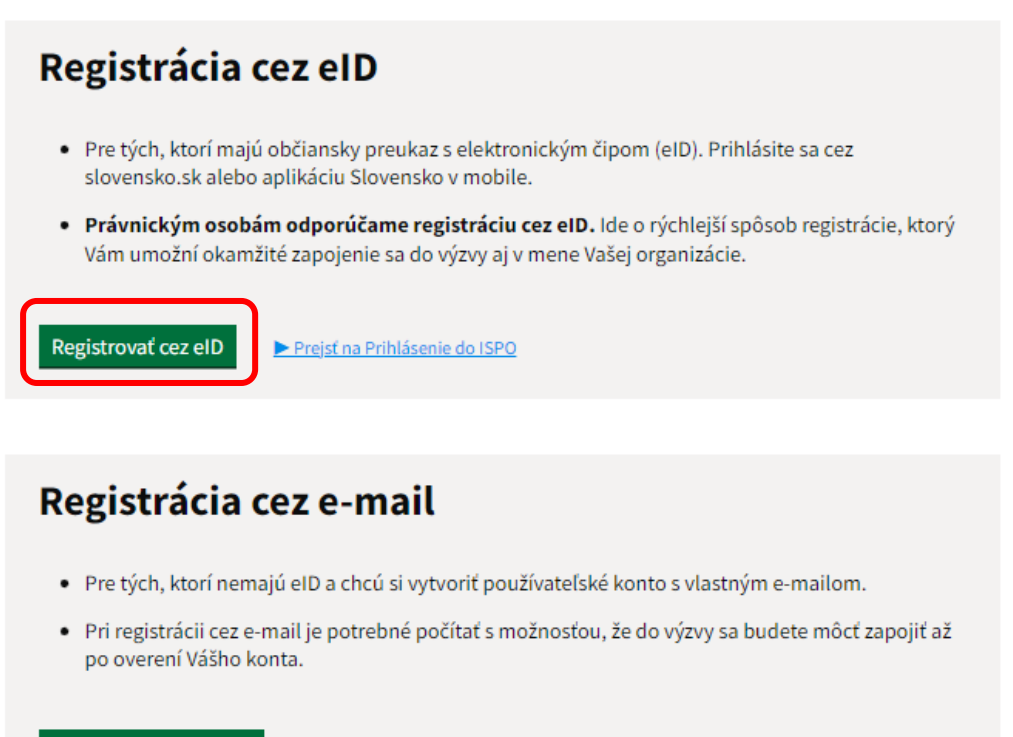

Registrovať cez e-mail

Prejsť na Prihlásenie do ISPO

3.3) Vyberte si, či budete pokračovať v prihlásení prostredníctvom **občianskeho preukazu** alebo prostredníctvom **aplikácie Slovensko v mobile**.

### Prihlásenie cez portál slovensko.sk

Vyberte si jednu z nasledujúcich možností:

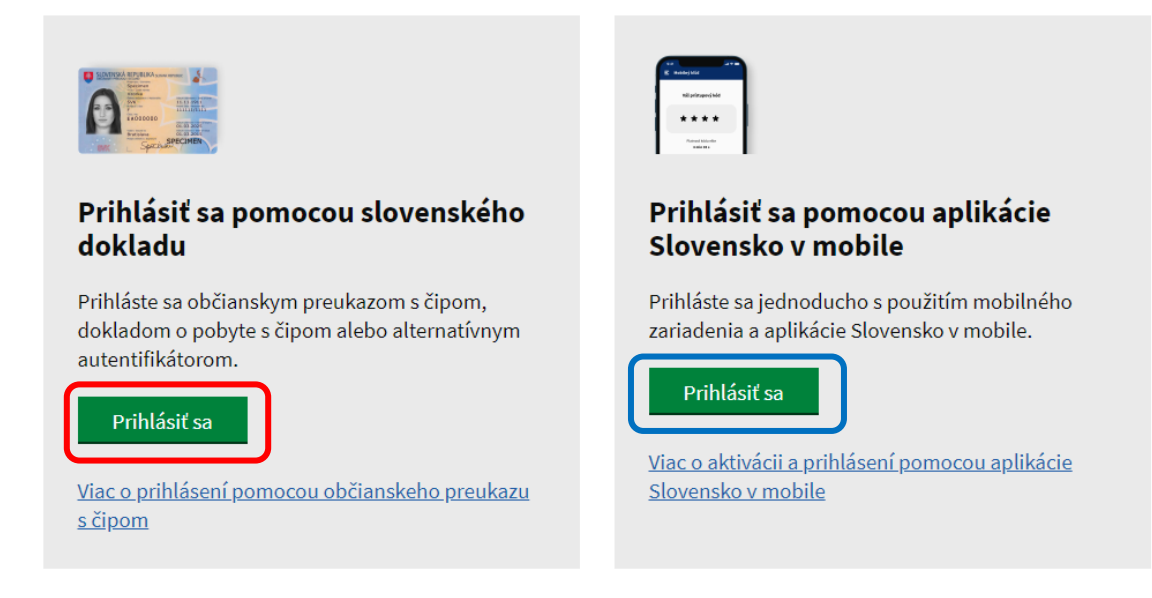

a) [Prihlásenie prostredníctvom obči](https://www.slovensko.sk/sk/navody/postup-pri-prihlaseni-portal)anskeho preukazu (návod)

Prebieha prihlásenie s aplikáciou eID klient...

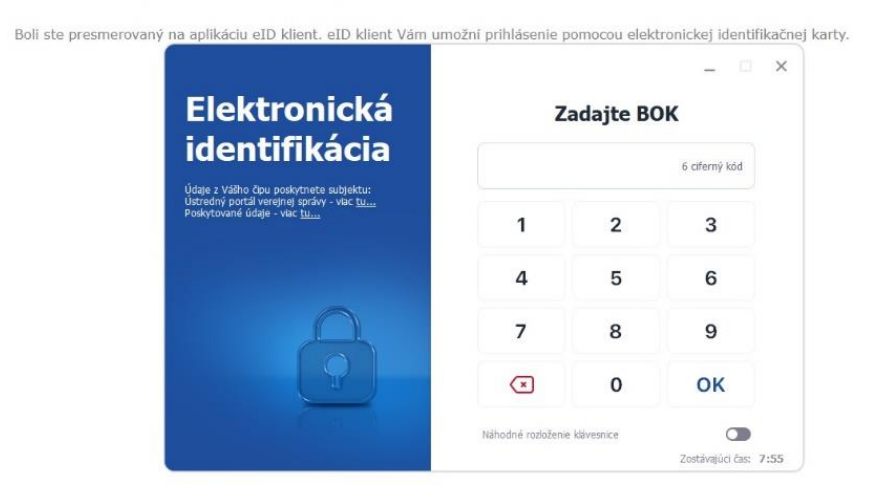

b) [Prihlásenie prostredníctvom aplikácie Slovensko v mobile](https://ep.slovensko.sk/titulna-stranka) (návod)

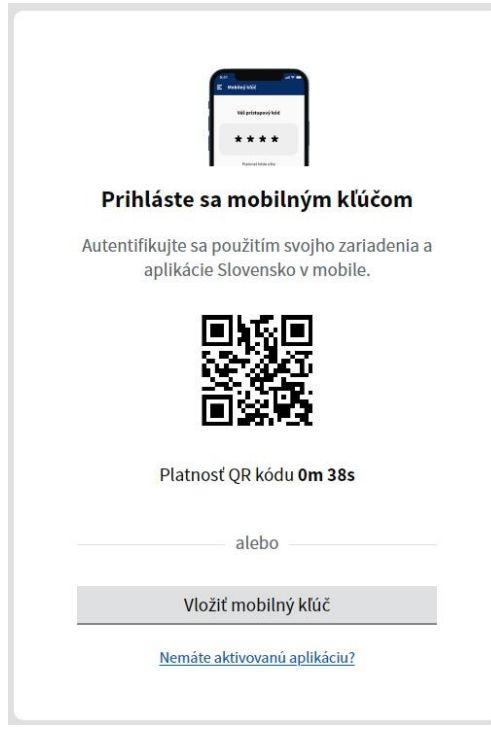

3.4) Vyberte si fyzickú osobu a kliknite na "Prihlásiť sa".

*V prípade, že sa k fyzickej osobe neviaže žiadna právnická osoba, bude sa zobrazovať len jedna možnosť.*

slovensko.sk

slovensko.sk > Prihlásenie > Výber subjektu pre zastupovanie

# Výber subjektu pre zastupovanie

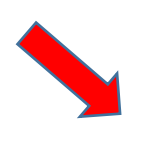

Zvoľte za koho sa chcete prihlásiť pre prístup k elektronickej schránke a k službám Ústredného portálu verejnej správy.

Ing. Peter Obnovený (nar. 1993)

Business, s.r.o (IČO: 12345678)

Ak ste využili funkciu "Prihlásiť sa na portál", budete po prihlásení presmerovaný na úvodnú stránku portálu slovensko.sk. Pre prístup k elektronickej schránke kliknite na ikonu obálky s textom "Schránka" v pravom hornom rohu.

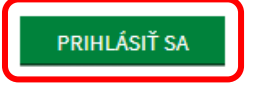

3.5) Systém Vás vyzve na overenie e-mailu. Zadajte Vašu **e-mailovú adresu** a kliknite na "**Potvrdiť**".

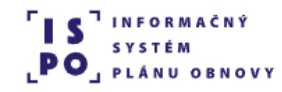

**Výzvy** 

# **Overenie e-mailu**

Pre aktiváciu Vášho používateľského konta v ISPO je potrebné overiť Váš e-mail.

- 1. Zadajte, prosím, Vašu e-mailovú adresu.
- 2. Kliknite na odkaz, ktorý Vám na ňu bude zaslaný.

E-mailová adresa

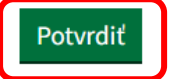

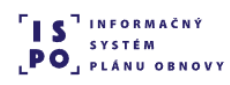

**Výzvy** 

# Overenie prihlasovacieho e-mailu

Na adresu sme Vám práve poslali e-mail s odkazom pre overenie Vašej e-mailovej adresy.

Odkaz je platný 60 minút. Prosím, kliknite naň a pokračujte v registrácií.

Ak e-mail neviete nájsť, skontrolujte, prosím, aj priečinok SPAM. Ak Vám nebol e-mail doručený ani tam, kliknite na tlačidlo "Poslať e-mail znovu".

Poslať e-mail znovu

3.6) Na Vami zadanú e-mailovú adresu bude doručený potvrdzujúci e-mail s názvom subjektu "ISPO: Overenie e-mailovej adresy". Kliknite na "Overiť e-mail", odkaz je platný 60 minút.

#### ISPO: Overenie e-mailovej adresy

Odosielateľ: keycloak system PORTAL-UAT <keycloak.portal.uat@ispo.dev> Prijemca: ferko\_tisici\_13@docasnyemail.sk

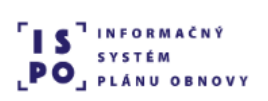

# Overenie e-mailovej adresy

Dobrý deň, Ferko Tisíci 13,

prihlásili ste sa na portál ISPO pomocou eID. Pre overenie Vášho e-mailu, kliknite, prosím, na odkaz nižšie a pokračujte v registrácií.

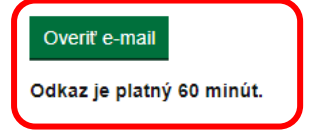

V prípade, že ste sa neprihlasovali, považujte tento e-mail za bezpredmetný.

S pozdravom,

Centrum podpory ISPO

Odbor Efektívna verejná správa a Digitalizácia Sekcia plánu obnovy | Národná implementačná a koordinačná autorita

Úrad vlády | Námestie 1. mája 18 | 811 06 Bratislava

ispo-is-dev@vlada.gov.sk https://www.planobnovy.sk | https://www.vlada.gov.sk | https://ispo.planobnovy.sk

3.7) Vaša e-mailová adresa bola overená. V ďalšom kroku overte správnosť Vašich údajov, ktoré sa dotiahli zo slovensko.sk a doplňte chýbajúce. Následne kliknite na "Pokračovať na pridanie k subjektu".

# Doplnenie údajov osoby

Pre vytvorenie používateľského konta, prosím, overte správnosť Vašich údajov, ktoré sa dotiahli zo slovensko.sk, príp. doplňte chýbajúce.

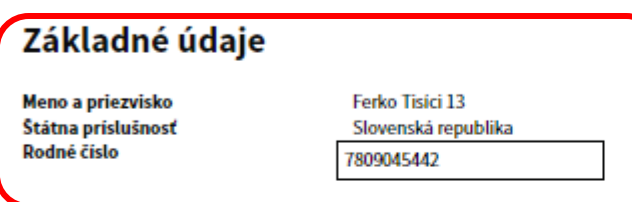

### Osobný kontakt

E-mailová adresa

Telefonický kontakt

### Adresa trvalého pobytu

Pokračovať na pridanie k subjektu

Zadajte prosím presnú adresu, ako je uvedené v obchodnom registri.

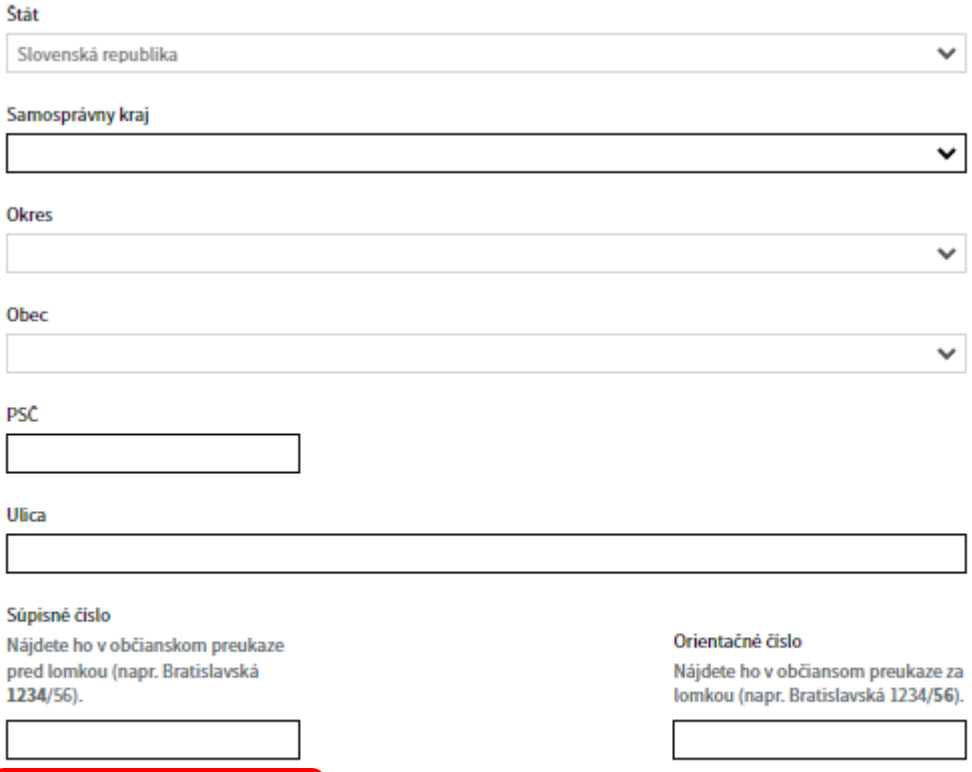

3.8) Vyberte fyzickú osobu a kliknite na "Pokračovať".

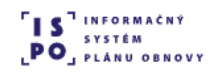

# Pridanie osoby k subjektu

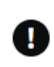

V zozname nižšie máte zobrazené subjekty, v ktorých mene môžete konať. Pokračovať môžete ako osoba alebo ako iný subjekt, ku ktorému ste boli v ISPO pridaný. Ak chcete konať v mene inej osoby alebo v mene subjektu, ku ktorému nie ste v ISPO pridaný, je potrebné sa odhlásiť a prihlásiť v mene danej osoby alebo subjektu cez slovensko.sk.

V mene ktorého subjektu si želáte pokračovať?

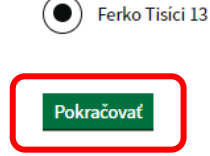

*V prípade, že sa k Vašej osobe viaže právnická osoba, budete mať na výber pokračovať ako fyzická alebo právnická osoba. Postup pre registráciu právnickej osoby nájdete nižšie.*

3.9) Boli ste úspešne zaregistrovaný a teraz môžete prejsť do aplikácie, resp. na webovú stránku portálu ISPO prostredníctvom tlačidla "Prejsť na zoznam výziev".

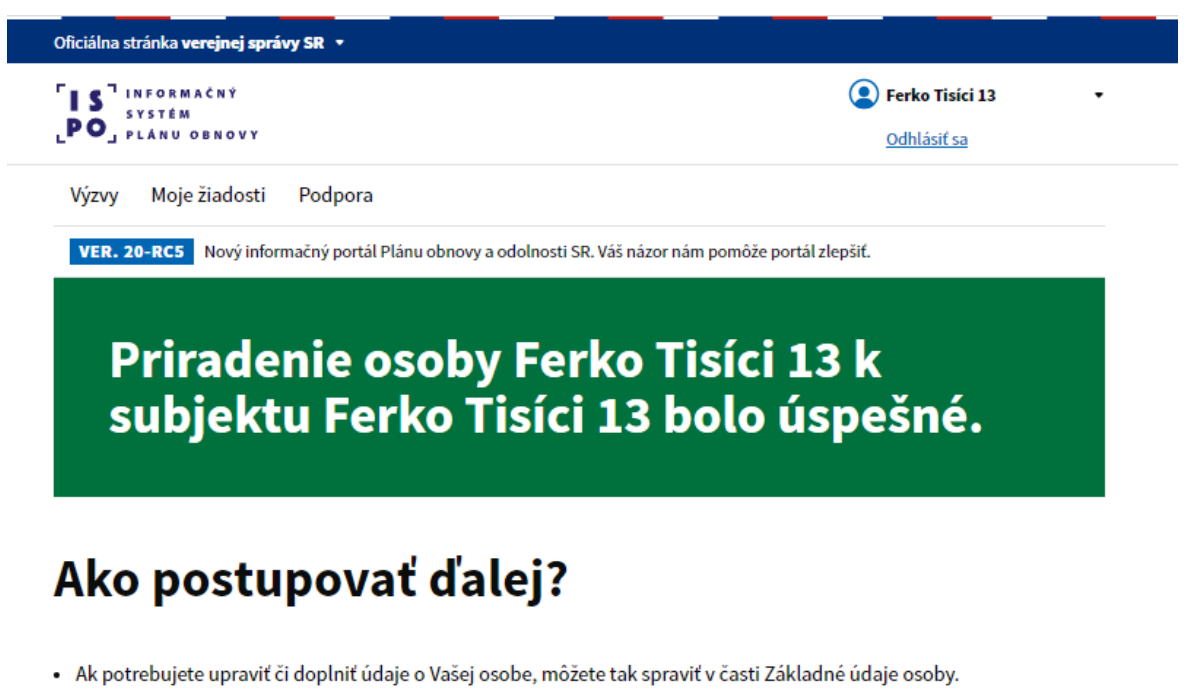

- · Ak potrebujete upraviť či doplniť údaje o Vašom subjekte, môžete tak spraviť v časti Základné údaje subjektu.
- · Ak si chcete pozrieť vypísané výzvy a podať žiadosť o prostriedky z plánu obnovy, môžete tak urobiť v časti Zoznam výziev

Prejsť na zoznam výziev

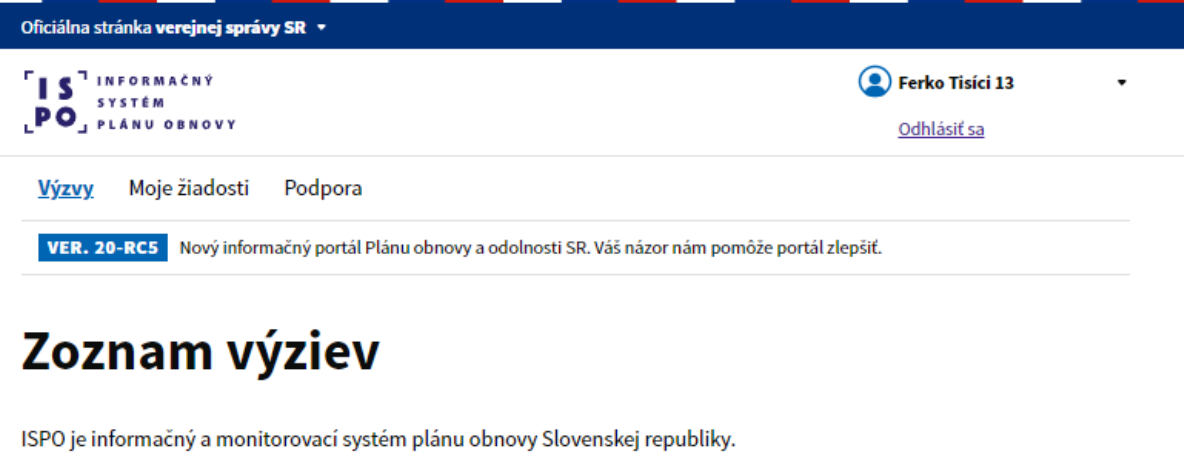

Je určený na elektronickú výmenu údajov medzi žiadateľom a vykonávateľom, príp. sprostredkovateľom. Zároveň slúži na evidenciu a sprístupňovanie základných informácií o vykonávaní plánu obnovy.

Zadajte názov alebo kód výzvy

 $\alpha$ 

3.10) Pre opakovené prihlásenie do systému je potrebné vyvtoriť si heslo. Na Vami zadanú e-mailovú adresu bude doručený e-mail s názvom predmetu "ISPO: Vytvorenie hesla". Kliknite na "Vytvoriť heslo", odkaz je platný 24 hodín.

#### **ISPO: Vytvorenie hesla**

Odosielateľ: keycloak system PORTAL-UAT <keycloak.portal.uat@ispo.dev> Prijemca: ferko\_tisici\_13@docasnyemail.sk

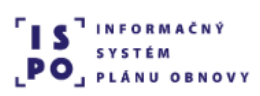

# **Vytvorenie hesla**

Dobrý deň, Ferko Tisíci 13,

Pre vytvorenie hesla k Vášmu používateľskému kontu ferko\_tisici\_13@docasnyemail.sk, prosím, kliknite na tlačidlo nižšie.

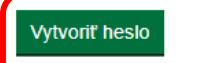

Odkaz je platný 24 hodín.

V prípade, že ste o vytvorenie hesla nežiadali, považujte tento e-mail za bezpredmetný.

S pozdravom,

#### Centrum podpory ISPO

Odbor Efektívna verejná správa a Digitalizácia Sekcia plánu obnovy | Národná implementačná a koordinačná autorita

Úrad vlády | Námestie 1. mája 18 | 811 06 Bratislava

ispo-is-dev@vlada.gov.sk https://www.planobnovy.sk | https://www.vlada.gov.sk | https://ispo.planobnovy.sk

#### 3.11) Kliknite na "Vytvoriť heslo".

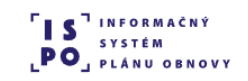

**Výzvy** 

# **Vytvorenie hesla**

Vytvorte si prístupové heslo na jednoduché prihlasovanie do ISPO.

Vytvoriť heslo

3.12) Vytvorte si heslo k Vášmu používateľskému kontu ISPO podľa odporúčaní pre tvorbu hesla. Kliknite na odkaz "Vytvoriť heslo".

# **Vytvorenie hesla**

Vytvorte si prístupové heslo na jednoduché prihlasovanie do ISPO.

Odporúčania pre tvorbu hesla

Dĺžka musí byť aspoň 12 znakov. Heslo musí obsahovať: · aspoň jedno veľké písmeno, · aspoň jedno malé písmeno, · aspoň jednu číslicu, · aspoň jeden špeciálny znak, napr.:!@\$.,+- alebo medzeru.

Nové heslo

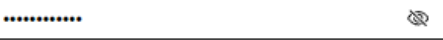

Ø

Potvrdenie hesla

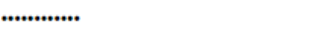

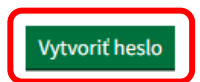

 $\overline{\mathbf{Q}}$ 

3.13) Váš účet bol aktualizovaný, kliknite na "Prejsť do aplikácie".

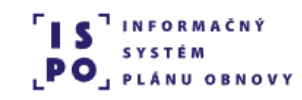

**Výzvy** Váš účet bol aktualizovaný. Prejsť do aplikácie

3.14) Po prihlásení do portálu ISPO si vyhľadajte Vami preferovanú výzvu, na ktorú chcete podať žiadosť.

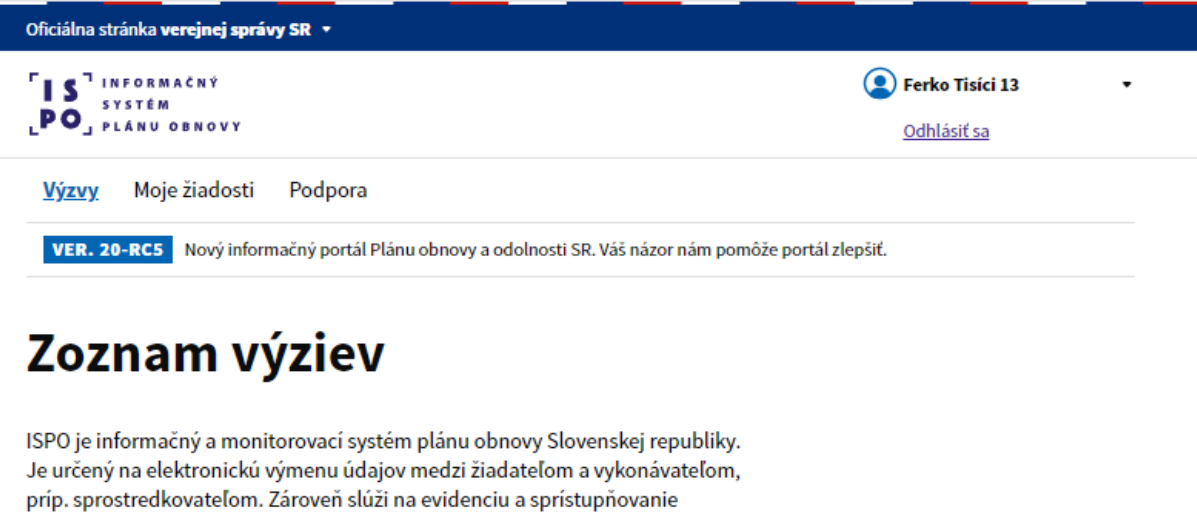

základných informácií o vykonávaní plánu obnovy.

Zadajte názov alebo kód výzvy

### <span id="page-39-0"></span>**4. Registrácia právnickej osoby cez eID**

4.1) Kliknite na tlačidlo "**Registrácia**", ktoré nájdete vpravo hore v hlavičke stránky.

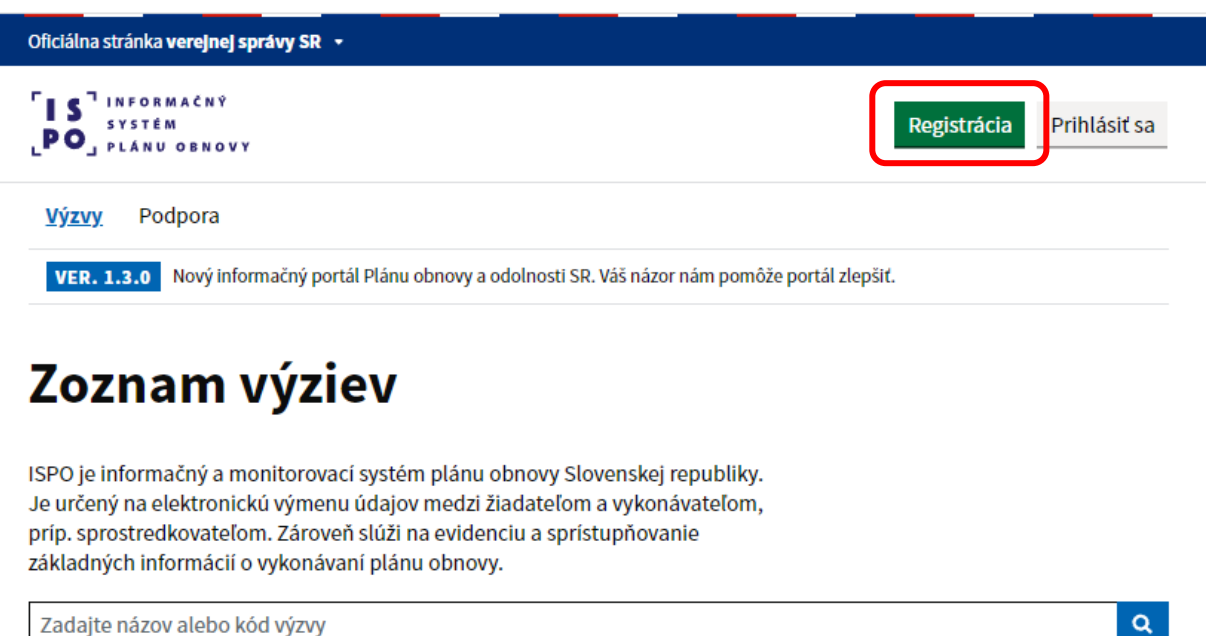

4.2) Zvoľte si prvú možnosť "Registrácia cez eID" a kliknite na tlačidlo "Registrovať cez eID".

# Spôsoby registrácie do ISPO

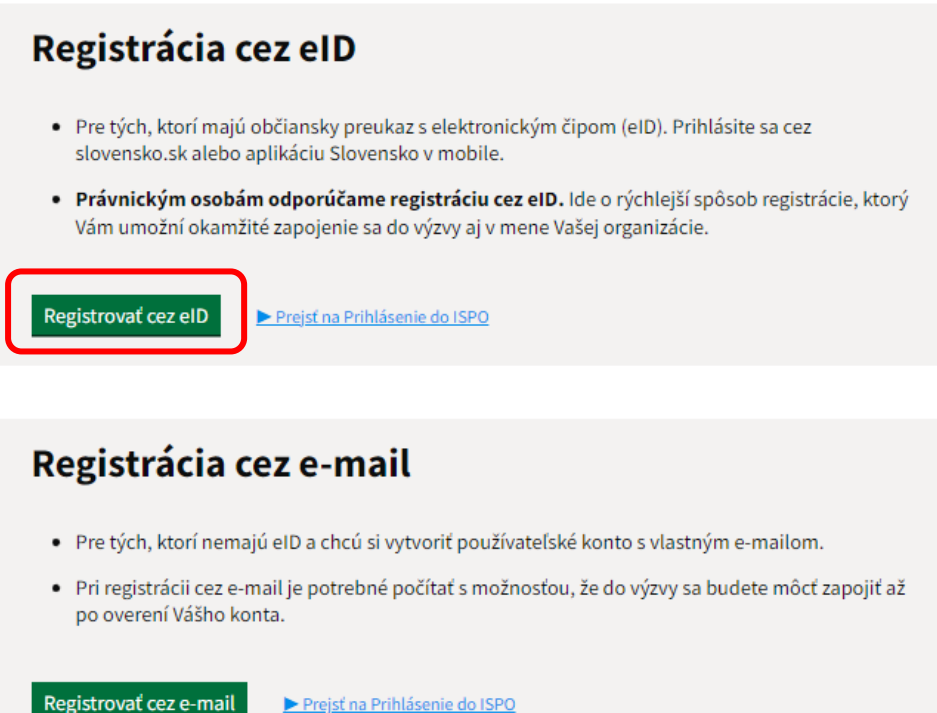

4.3) Vyberte si, či budete pokračovať v prihlásení prostredníctvom **občianskeho preukazu** alebo prostredníctvom **aplikácie Slovensko v mobile**.

### Prihlásenie cez portál slovensko.sk

Vyberte si jednu z nasledujúcich možností:

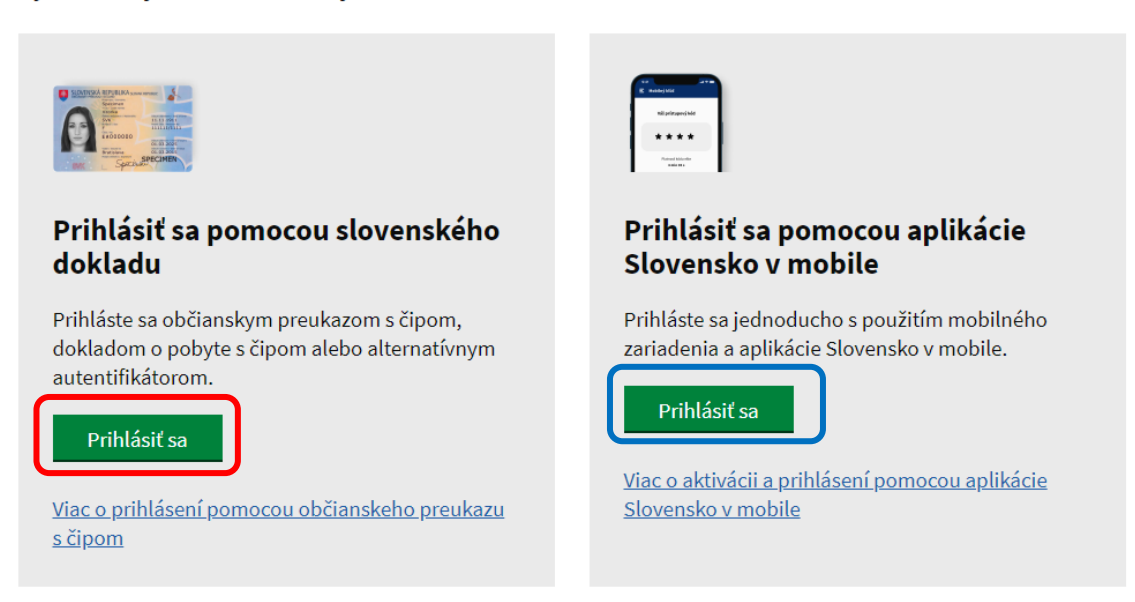

a) [Prihlásenie prostredníctvom občianskeho preukazu](https://www.slovensko.sk/sk/navody/postup-pri-prihlaseni-portal) (návod)

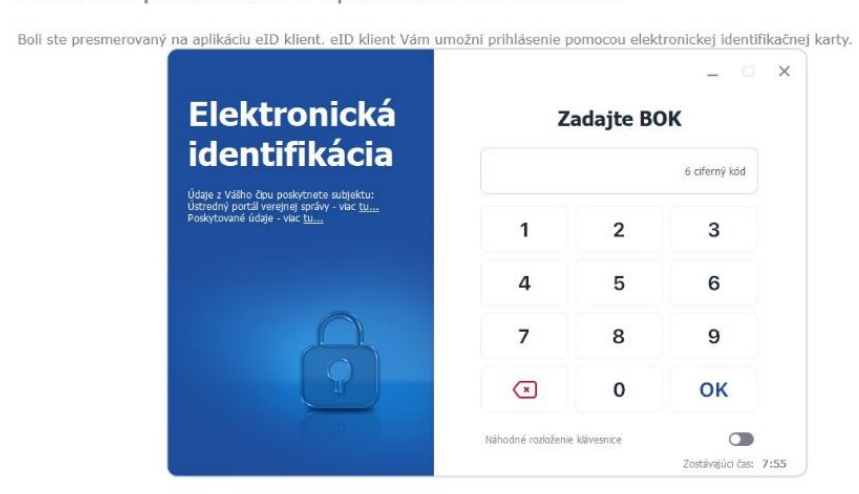

Prebieha prihlásenie s aplikáciou eID klient...

#### b) [Prihlásenie prostredníctvom aplikácie Slovensko v mobile](https://ep.slovensko.sk/titulna-stranka) (návod)

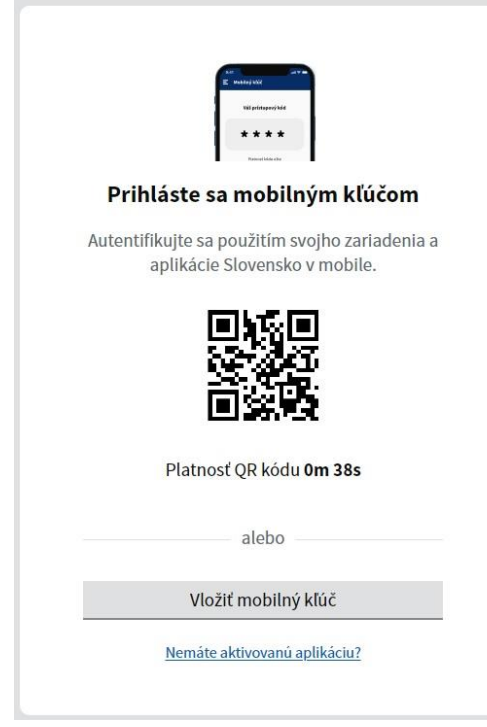

4.4) Vyberte si právnickú osobu (subjekt), ktorú zastupujete a kliknite na "Prihlásiť sa".

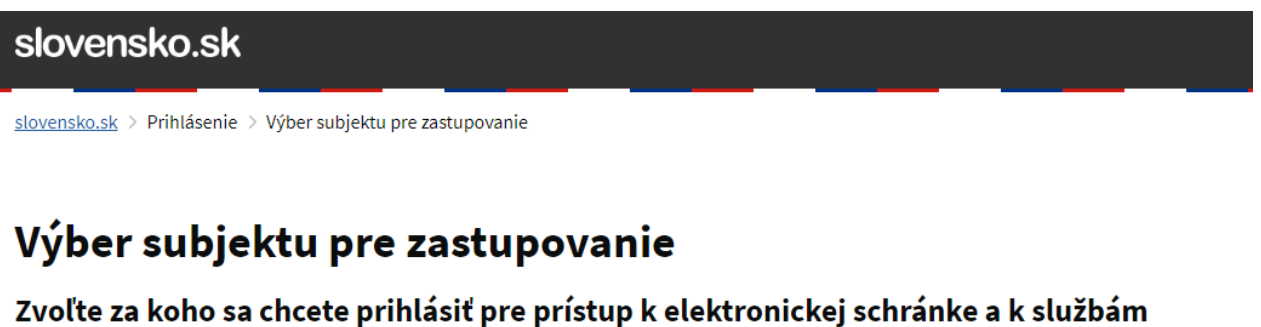

Ústredného portálu verejnej správy.

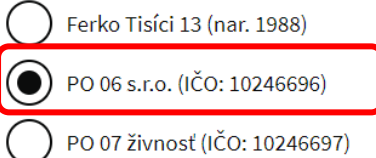

Ak ste využili funkciu "Prihlásiť sa na portál", budete po prihlásení presmerovaný na úvodnú stránku portálu slovensko.sk. Pre prístup k elektronickej schránke kliknite na ikonu obálky s textom "Schránka" v pravom hornom rohu.

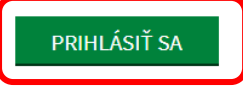

4.5) Systém Vás vyzve na overenie e-mailu. Zadajte Vašu e-mailovú adresu a kliknite na "Potvrdiť".

**Výzvy** 

# **Overenie e-mailu**

Pre aktiváciu Vášho používateľského konta v ISPO je potrebné overiť Váš e-mail.

- 1. Zadajte, prosím, Vašu e-mailovú adresu.
- 2. Kliknite na odkaz, ktorý Vám na ňu bude zaslaný.

E-mailová adresa

ferko\_tisici\_po@docasnyemail.sk

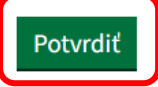

**Výzvy** 

# Overenie prihlasovacieho e-mailu

Na adresu sme Vám práve poslali e-mail s odkazom pre overenie Vašej e-mailovej adresy.

Odkaz je platný 60 minút. Prosím, kliknite naň a pokračujte v registrácií.

Ak e-mail neviete nájsť, skontrolujte, prosím, aj priečinok SPAM. Ak Vám nebol e-mail doručený ani tam, kliknite na tlačidlo "Poslať e-mail znovu".

Poslať e-mail znovu

4.6) Na Vami zadanú emailovú adresu bude doručený potvrdzujúci e-mail s názvom predmetu *"ISPO: Overenie e-mailovej adresy".* Kliknite na "**Overiť e-mail**", odkaz je platný **60 minút**.

#### ISPO: Overenie e-mailovej adresy

Odosielateľ: keycloak system PORTAL-UAT <keycloak.portal.uat@ispo.dev> Prijemca: ferko\_tisici\_po@docasnyemail.sk

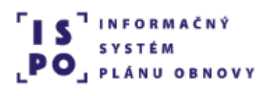

# Overenie e-mailovej adresy

Dobrý deň, Ferko Tisíci 13,

prihlásili ste sa na portál ISPO pomocou eID. Pre overenie Vášho e-mailu, kliknite, prosím, na odkaz nižšie a pokračujte v registrácií.

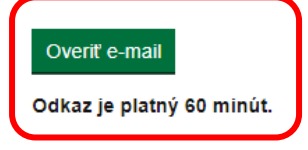

V prípade, že ste sa neprihlasovali, považujte tento e-mail za bezpredmetný.

S pozdravom,

#### Centrum podpory ISPO

Odbor Efektívna verejná správa a Digitalizácia Sekcia plánu obnovy | Národná implementačná a koordinačná autorita

Úrad vlády | Námestie 1. mája 18 | 811 06 Bratislava

ispo-is-dev@vlada.gov.sk https://www.planobnovy.sk | https://www.vlada.gov.sk | https://ispo.planobnovy.sk

> 4.7) Vaša e-mailová adresa bola overená. V ďalšom kroku **overte správnosť Vašich údajov**, ktoré sa dotiahli zo slovensko.sk a doplňte chýbajúce. Následne kliknite na "Pokračovať na **pridanie k subjektu**".

# Doplnenie údajov osoby

Pre vytvorenie používateľského konta, prosím, overte správnosť Vašich údajov, ktoré sa dotiahli zo slovensko.sk, príp. doplňte chýbajúce.

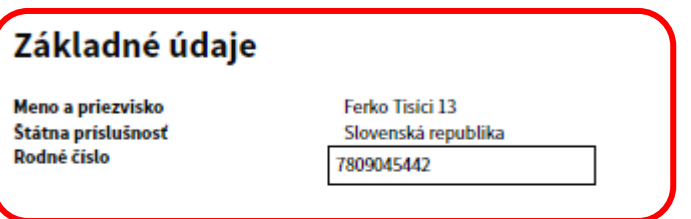

### Osobný kontakt

E-mailová adresa

Telefonický kontakt

### Adresa trvalého pobytu

Zadajte prosím presnú adresu, ako je uvedené v obchodnom registri.

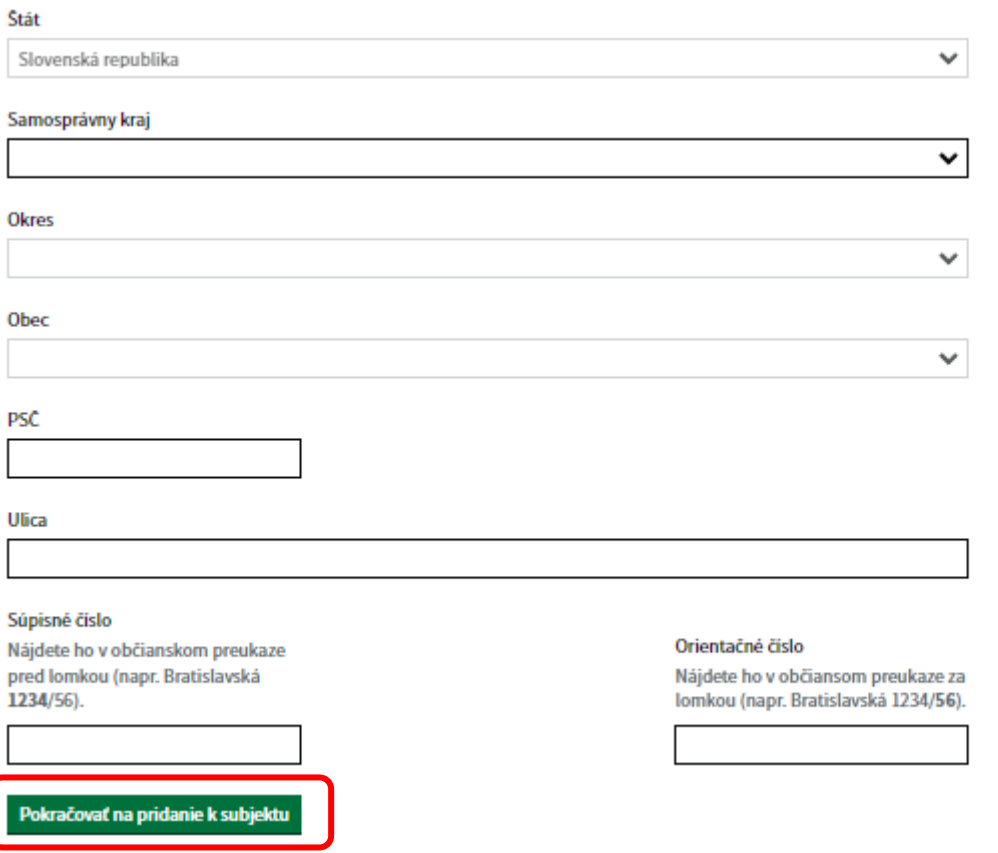

4.8) Vyberte si **právnickú osobu**, ktorú zastupujete. V ďalšom kroku overte správnosť údajov právnickej osoby, ktoré sa dotiahli zo slovensko.sk a doplňte chýbajúce údaje. Následne kliknite na "**Pokračovať s vybraným subjektom**".

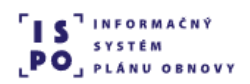

# Pridanie osoby k subjektu

V zozname nižšie máte zobrazené subjekty, v ktorých mene môžete konať. Pokračovať môžete buď ako subjekt, pod ktorým ste prihlásení v eID, alebo ako iný subjekt, ku ktorému ste boli v ISPO pridaný.

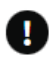

Ak subjekt, pod ktorým ste prihlásení cez eID, nemá v ISPO vytvorené konto, môžete ho tu rovno vytvoriť a pridat sa k nemu.

Ak chcete konať v mene inej osoby alebo v mene subjektu, ku ktorému nie ste v ISPO pridaný, je potrebné sa odhlásiť a prihlásiť v mene danej osoby alebo subjektu cez slovensko.sk.

V mene ktorého subjektu si želáte pokračovať?

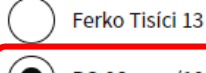

PO 06 s.r.o.(10246696)

### Pridanie osoby k subjektu

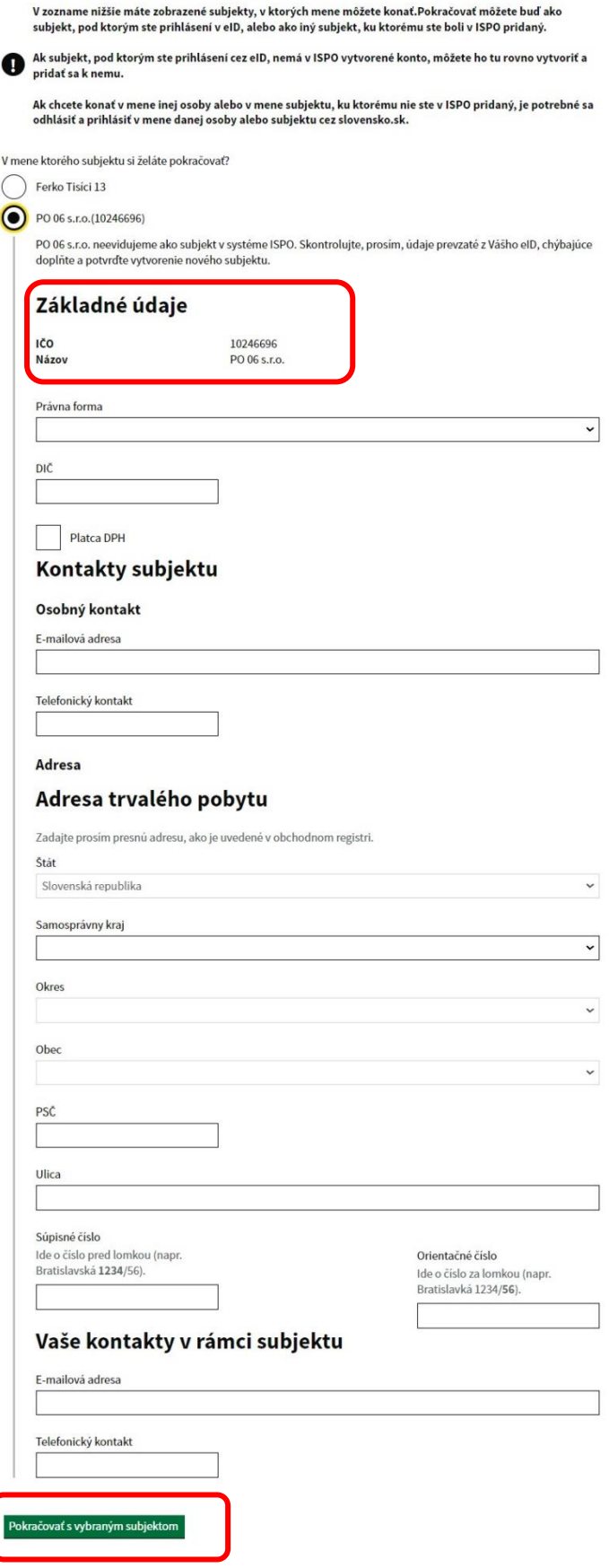

4.9) Boli ste úspešne zaregistrovaný a teraz môžete prejsť do aplikácie, resp. na webovú stránku portálu ISPO prostredníctvom tlačidla "Prejsť na zoznam výziev".

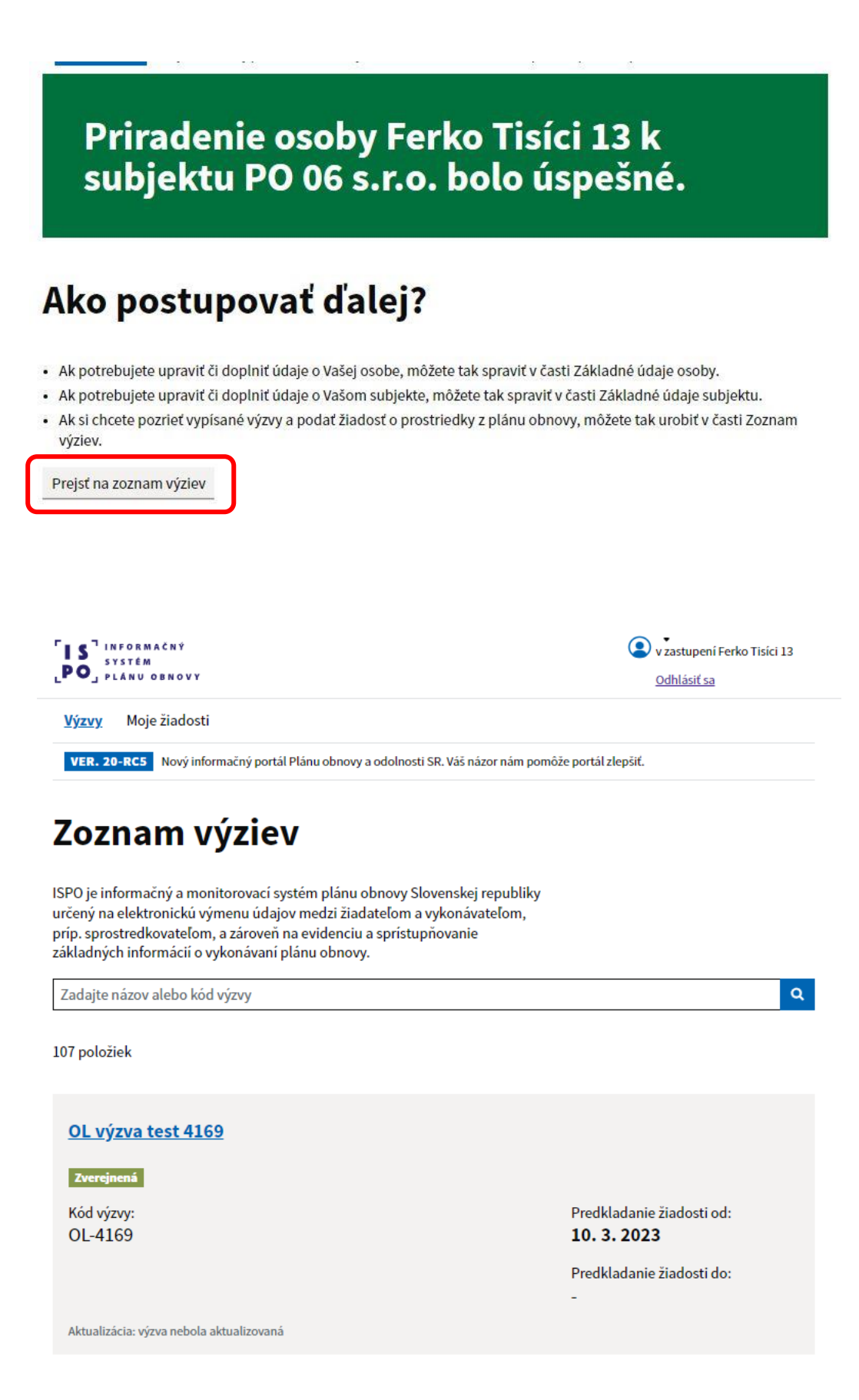

4.10) Pre opakovené prihlásenie do systému je potrebné vyvtoriť si heslo. Na Vami zadanú e-mailovú adresu bude doručený e-mail s názvom subjektu "ISPO: Vytvorenie hesla". Kliknite na "Vytvoriť heslo", odkaz je platný 24 hodín.

#### **ISPO: Vytvorenie hesla**

Odosielateľ: keycloak system PORTAL-UAT <keycloak.portal.uat@ispo.dev> Prijemca: ferko tisici po@docasnyemail.sk

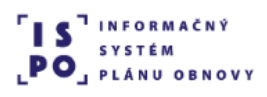

# **Vytvorenie hesla**

Dobrý deň, Ferko Tisíci 13,

Pre vytvorenie hesla k Vášmu používateľskému kontu ferko\_tisici\_po@docasnyemail.sk, prosím, kliknite na tlačidlo nižšie.

#### Vytvoriť heslo

Odkaz je platný 24 hodín.

V prípade, že ste o vytvorenie hesla nežiadali, považujte tento e-mail za bezpredmetný.

S pozdravom,

#### Centrum podpory ISPO

Odbor Efektívna verejná správa a Digitalizácia Sekcia plánu obnovy | Národná implementačná a koordinačná autorita

Úrad vlády | Námestie 1. mája 18 | 811 06 Bratislava

ispo-is-dev@vlada.gov.sk https://www.planobnovy.sk | https://www.vlada.gov.sk | https://ispo.planobnovy.sk

4.11) Kliknite na "Vytvoriť heslo".

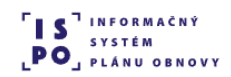

**Výzvy** 

### **Vytvorenie hesla**

Vytvorte si prístupové heslo na jednoduché prihlasovanie do ISPO.

**Vytvoriť heslo** 

4.12) Vytvorte si heslo k Vášmu používateľskému kontu ISPO podľa odporúčaní pre tvorbu hesla. Kliknite na odkaz "Vytvoriť heslo".

# **Vytvorenie hesla**

Vytvorte si prístupové heslo na jednoduché prihlasovanie do ISPO.

Odporúčania pre tvorbu hesla

Dĺžka musí byť aspoň 12 znakov. Heslo musí obsahovať:

- · aspoň jedno veľké písmeno,
- · aspoň jedno malé písmeno,
- · aspoň jednu číslicu,
- · aspoň jeden špeciálny znak, napr.:!@\$.,+- alebo medzeru.

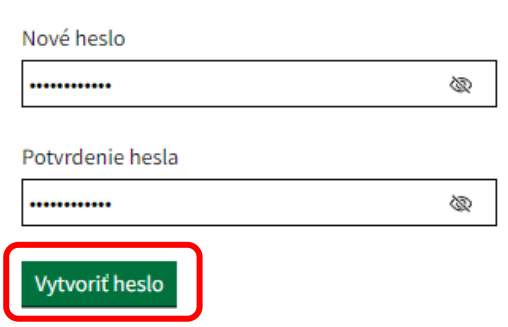

4.13) Váš účet bol aktualizovaný, kliknite na "Prejsť do aplikácie".

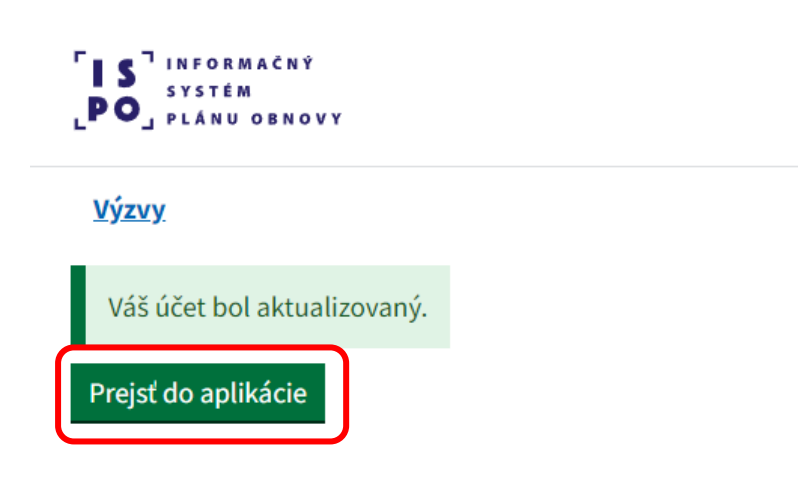

 $\mathbf{Q}_\mathrm{c}$ 

4.14) Po prihlásení do portálu ISPO si vyhľadajte Vami preferovanú výzvu, na ktorú chcete podať žiadosť.

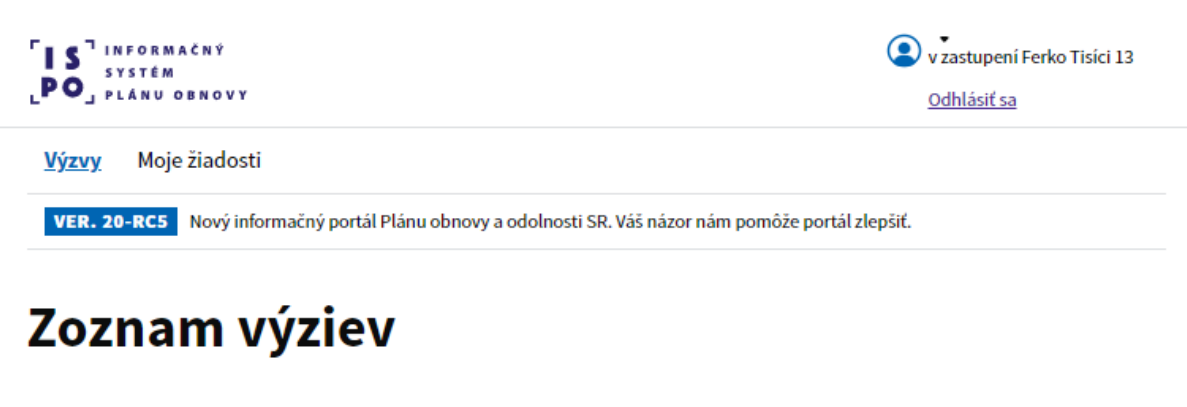

ISPO je informačný a monitorovací systém plánu obnovy Slovenskej republiky určený na elektronickú výmenu údajov medzi žiadateľom a vykonávateľom, príp. sprostredkovateľom, a zároveň na evidenciu a sprístupňovanie základných informácií o vykonávaní plánu obnovy.

Zadajte názov alebo kód výzvy

107 položiek

OL výzva test 4169

Zverejnená

Kód výzvy: OL-4169

Predkladanie žiadosti od: 10.3.2023

Predkladanie žiadosti do:

Aktualizácia: výzva nebola aktualizovaná

V prípade otázok a nejasností neváhajte kontaktovať Centrum podpory ISPO

**Centrum podpory ISPO** ispo-is@vlada.gov.sk www.planobnovy.sk